Oracle® Fusion Cloud EPM 在 Oracle Enterprise Performance Management Cloud 中使用 Reports (报 表)

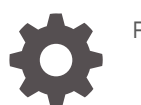

F28472-26

**ORACLE** 

Oracle Fusion Cloud EPM 在 Oracle Enterprise Performance Management Cloud 中使用 Reports (报表)

F28472-26

版权所有 © 2016, 2024, Oracle 和/或其附属公司。

第一作者:EPM Information Development Team

This software and related documentation are provided under a license agreement containing restrictions on use and disclosure and are protected by intellectual property laws. Except as expressly permitted in your license agreement or allowed by law, you may not use, copy, reproduce, translate, broadcast, modify, license, transmit, distribute, exhibit, perform, publish, or display any part, in any form, or by any means. Reverse engineering, disassembly, or decompilation of this software, unless required by law for interoperability, is prohibited.

The information contained herein is subject to change without notice and is not warranted to be error-free. If you find any errors, please report them to us in writing.

If this is software, software documentation, data (as defined in the Federal Acquisition Regulation), or related documentation that is delivered to the U.S. Government or anyone licensing it on behalf of the U.S. Government, then the following notice is applicable:

U.S. GOVERNMENT END USERS: Oracle programs (including any operating system, integrated software, any programs embedded, installed, or activated on delivered hardware, and modifications of such programs) and Oracle computer documentation or other Oracle data delivered to or accessed by U.S. Government end users are "commercial computer software," "commercial computer software documentation," or "limited rights data" pursuant to the applicable Federal Acquisition Regulation and agency-specific supplemental regulations. As such, the use, reproduction, duplication, release, display, disclosure, modification, preparation of derivative works, and/or adaptation of i) Oracle programs (including any operating system, integrated software, any programs embedded, installed, or activated on delivered hardware, and modifications of such programs), ii) Oracle computer documentation and/or iii) other Oracle data, is subject to the rights and limitations specified in the license contained in the applicable contract. The terms governing the U.S. Government's use of Oracle cloud services are defined by the applicable contract for such services. No other rights are granted to the U.S. Government.

This software or hardware is developed for general use in a variety of information management applications. It is not developed or intended for use in any inherently dangerous applications, including applications that may create a risk of personal injury. If you use this software or hardware in dangerous applications, then you shall be responsible to take all appropriate fail-safe, backup, redundancy, and other measures to ensure its safe use. Oracle Corporation and its affiliates disclaim any liability for any damages caused by use of this software or hardware in dangerous applications.

Oracle®, Java, MySQL and NetSuite are registered trademarks of Oracle and/or its affiliates. Other names may be trademarks of their respective owners.

Intel and Intel Inside are trademarks or registered trademarks of Intel Corporation. All SPARC trademarks are used under license and are trademarks or registered trademarks of SPARC International, Inc. AMD, Epyc, and the AMD logo are trademarks or registered trademarks of Advanced Micro Devices. UNIX is a registered trademark of The Open Group.

This software or hardware and documentation may provide access to or information about content, products, and services from third parties. Oracle Corporation and its affiliates are not responsible for and expressly disclaim all warranties of any kind with respect to third-party content, products, and services unless otherwise set forth in an applicable agreement between you and Oracle. Oracle Corporation and its affiliates will not be responsible for any loss, costs, or damages incurred due to your access to or use of third-party content, products, or services, except as set forth in an applicable agreement between you and Oracle.

## 目录

### [文档可访问性](#page-4-0)

### [文档反馈](#page-5-0)

1 [创建并运行](#page-6-0) EPM 卓越中心

## 2 Reports[\(报表\)概览](#page-8-0)

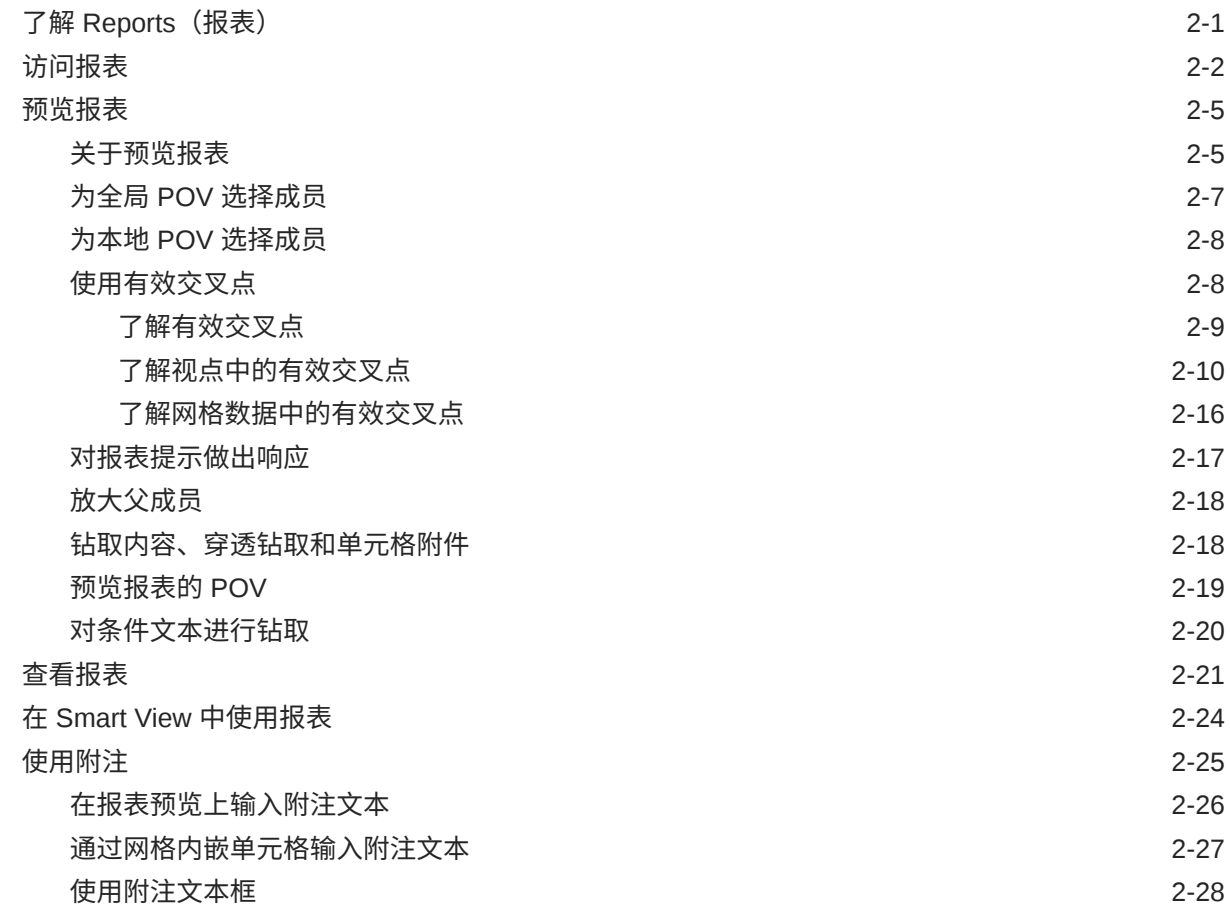

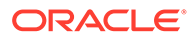

## 3 [查看工作簿并与工作簿交互](#page-37-0)

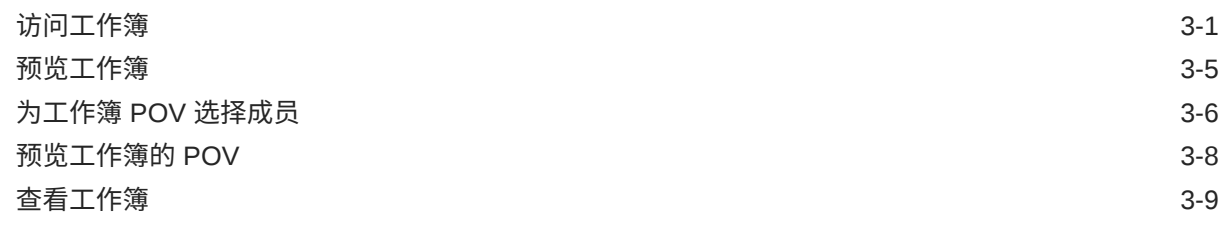

- 4 [使用远程库中的报告对象](#page-48-0)
- 5 [复制报表和工作簿的](#page-51-0) URL

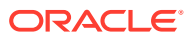

# <span id="page-4-0"></span>文档可访问性

有关 Oracle 对可访问性的承诺,请访问 Oracle Accessibility Program 网站 [http://](http://www.oracle.com/pls/topic/lookup?ctx=acc&id=docacc) [www.oracle.com/pls/topic/lookup?ctx=acc&id=docacc](http://www.oracle.com/pls/topic/lookup?ctx=acc&id=docacc)。

#### **获得 Oracle 支持**

购买了支持服务的 Oracle 客户可通过 My Oracle Support 获得电子支持。有关信息,请访问 <http://www.oracle.com/pls/topic/lookup?ctx=acc&id=info>;如果您听力受损,请访问 [http://](http://www.oracle.com/pls/topic/lookup?ctx=acc&id=trs) [www.oracle.com/pls/topic/lookup?ctx=acc&id=trs](http://www.oracle.com/pls/topic/lookup?ctx=acc&id=trs)。

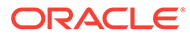

<span id="page-5-0"></span>文档反馈

要提供有关此文档的反馈,您可以在任意 Oracle 帮助中心主题中单击页面底部的反馈 按钮。您还可以发送电子邮件至 epmdoc\_ww@oracle.com。

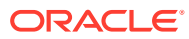

# <span id="page-6-0"></span>1 创建并运行 EPM 卓越中心

部署 EPM 的最佳做法是创建 CoE(卓越中心)。

**EPM CoE** 通过一致的努力来确保采用新技术和最佳做法。它推动绩效管理相关业务流程的转 型以及使用技术赋能解决方案。

采用云可以帮助组织提高业务敏捷性并促进创新解决方案开发。EPM CoE 会监督您的云计 划,并帮助您保护和保持投资并促进有效使用。

EPM CoE 团队:

- 确保采用云,并帮助组织充分利用云 EPM 投资
- 作为推广最佳做法的指导委员会
- 主导 EPM 相关的变更管理计划并推动转型

所有客户都可以从 EPM CoE 中受益,包括已经实施 EPM 的客户。

**如何开始?**

单击以下链接,即可为您自己的 EPM CoE 获取最佳做法、指导和策略: EPM 卓越中心简介。

**了解更多信息**

- 观看 Cloud Customer Connect 网络研讨会:[创建并运行云](https://community.oracle.com/customerconnect/events/604185-epm-creating-and-running-a-center-of-excellence-coe-for-cloud-epm) EPM 卓越中心 (CoE)
- 观看视频:概览: EPM [卓越中心](https://apexapps.oracle.com/pls/apex/f?p=44785:265:0:::265:P265_CONTENT_ID:32425)[和创建卓越中心](https://apexapps.oracle.com/pls/apex/f?p=44785:265:0:::265:P265_CONTENT_ID:32437)。
- 查看 EPM CoE 的业务优势和价值主张:*创建并运行 EPM 卓越中心*

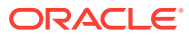

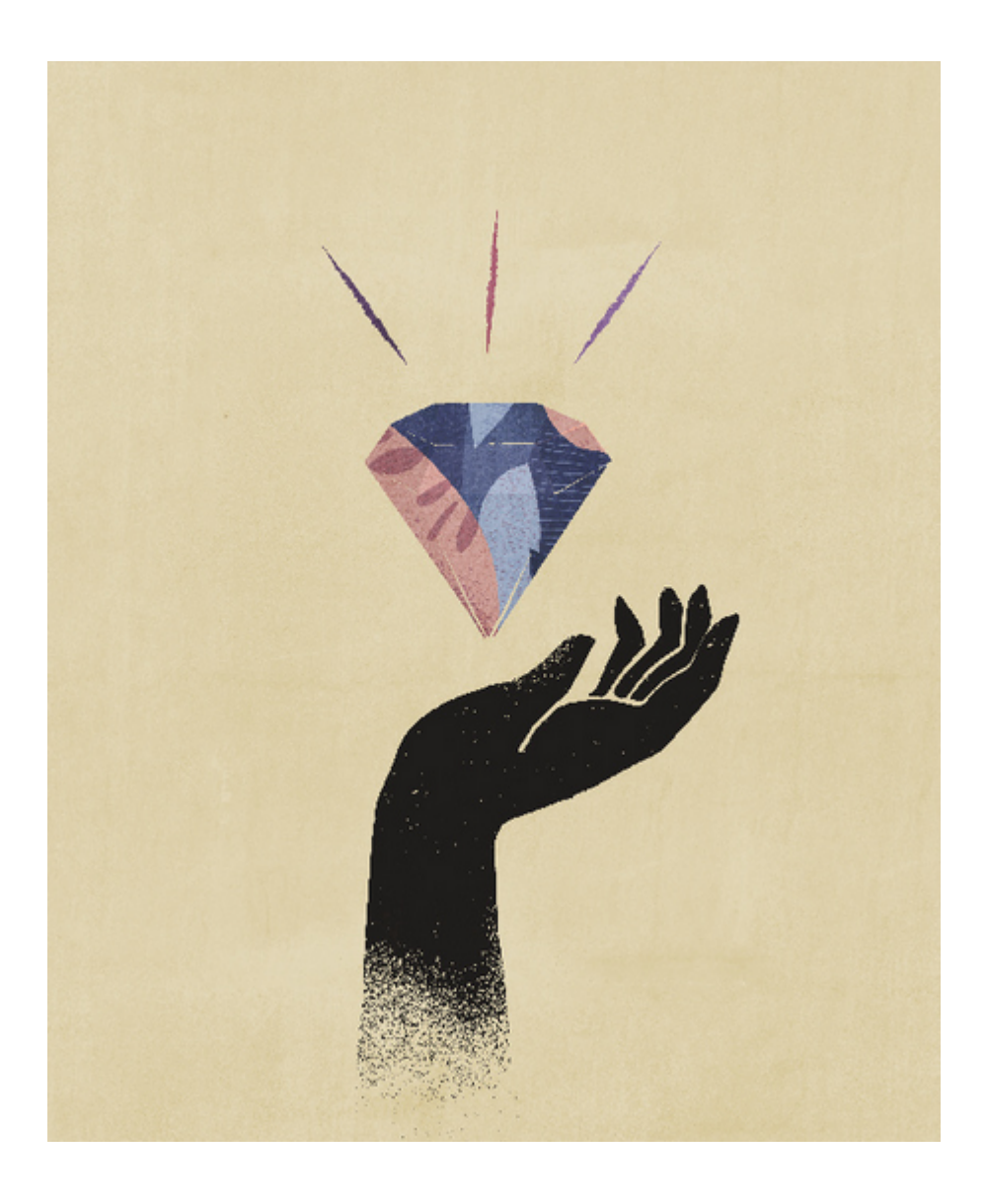

# <span id="page-8-0"></span>2 Reports(报表)概览

#### **另请参阅:**

- 了解 Reports (报表)
- [访问报表](#page-9-0) 您可以通过在主页中选择 **Reports(报表)**或 **Library(库)**卡片获得对 Reports(报表) 的访问权限。
- [预览报表](#page-12-0)
- [查看报表](#page-28-0) 选择 **Action(操作)**菜单可通过多种不同方式查看 Reports(报表)。
- 在 [Smart View](#page-31-0) 中使用报表
- [使用附注](#page-32-0)

## 了解 Reports (报表)

Reports(报表)提供用户友好、功能强大的报表开发框架以及丰富的报表查看者体验。 Reports(报表)包含在 Narrative Reporting 中(Narrative Reporting 部署),借助它,您可 以插入来自多个 Oracle Enterprise Performance Management Cloud 源、Essbase Cloud 和 ERP Cloud Financials 的图表和网格。Reports(报表)还嵌入在 EPM 云平台业务流程和应用 程序中: Enterprise Profitability and Cost Management、Planning 和 Planning 模块、 Financial Consolidation and Close、Tax Reporting 和自由形式(EPM 云部署),以支持单个 实例报告。

Reports(报表)还包括工作簿和分别输出。使用工作簿,可以将一个或多个报表、工作簿和 其他文档组合在一起,以生成单个 PDF 输出。分别输出可用于为一个数据源的单个维的多个 成员运行单个报表或工作簿,并为每个成员发布 PDF 输出。

Narrative Reporting 部署中的 Reports(报表)还包括基于 POV 的描述文本的附注, 其与网格 和图表一起显示在格式化报表中。实体、部门等对象的报告结构和叙述要求一致时,您可以使 用附注。EPM 云部署不包括附注。

Reports(报表)为用户提供易于使用的拖放界面来设计和编辑报表。您可以:

- 创建报表对象(网格、图表、图像、文本框)并将其插入和放置到报表中。
- 设计并预览单个网格或图表的结果,而无需运行整个报表。
- 在 Narrative Reporting 部署中,插入共享报表中包含的报表对象以在多个报表中使用报表 对象,从而为共享报表对象提供单点维护。
- 插入公式来计算网格值和文本函数,从而动态检索报表和网格元数据。
- 利用包含各种图表类型和功能的高级绘图。
- 在您的报表中使用数据源功能,例如,动态成员选择函数、替代变量、单元格文本和文件 附件、财务智能、UDA 以及属性。
- 根据成员信息或数据值,应用条件格式设置、文本和隐藏来设置网格单元格格式或隐藏数 据。

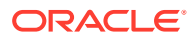

<span id="page-9-0"></span>• 放大父成员以显示详细成员,以及钻取到其他报表或源数据。

在 Narrative Reporting 部署中,您可以:

- 将 Reports (报表) 嵌入 Narrative Reporting 报表包 doclet 中, 从而将这些报表集 成到协作式叙述报告流程中,同时利用带有自动 doclet 更新的集中式视点 (Point of View, POV) 控制和服务器端刷新。
- 将跨云内容组合到单个报表中。您可创建和定义指向所需数据源的数据源连接。
- 在 Narrative Reporting 中管理报表、安全性和 POV 选择。在 Narrative Reporting 库中存储和管理对象。
- 可以导出报表、工作簿和分别输出定义并将其导入其他环境中。
- 在 Narrative Reporting 库中上传和管理字体。
- 通过 EPM Automate 命令(通过第三方调度器)安排分别输出定义。
- 将 Financial Reporting (FR) 报表迁移到 Reports (报表)。

在 EPM 云部署中:

- Reports(报表)不包含附注。
- Reports(报表)通过**远程库**与 Narrative Reporting 集成在一起,但 EPM 云部署中 的 Reports(报表)无法插入到 Narrative Reporting 中的**报表包**或**工作簿**和**分别输 出定义**中。
- Reports(报表)嵌入在每个业务流程中,并支持单个实例报告。您不能指向其他 EPM 云实例。系统会根据实例上的 EPM 云应用程序多维数据集自动创建数据源。
- 由 EPM 云平台管理报表、安全性和 POV 选择。Reports(报表)存储在 EPM 云 存储库中。
- 可以使用 EPM 云生命周期管理在环境之间移动 Reports(报表)、工作簿和分别输 出定义。
- 在 "Reporting Settings" (报告设置) 的 "Application Setting" (应用程序设置) 中上 传和管理字体。
- 通过 EPM 云平台作业调度器安排分别输出定义。

观看以下概览视频,了解 Reports(报表)的亮点。

-- EPM 云 [Narrative Reporting](https://apexapps.oracle.com/pls/apex/f?p=44785:265:0:::265:P265_CONTENT_ID:19402) 中的 Reports (报表).

-- 在新 EPM [云平台中进行报告。](https://apexapps.oracle.com/pls/apex/f?p=44785:265:0:::265:P265_CONTENT_ID:29856).

观看以下教程视频,您将了解如何创建报表。

- 在 [Narrative Reporting Cloud](https://apexapps.oracle.com/pls/apex/f?p=44785:265:0:::265:P265_CONTENT_ID:18414) 中创建 Reports(报表).

-- 在 EPM 云中创建 [Reports](https://apexapps.oracle.com/pls/apex/f?p=44785:265:0:::265:P265_CONTENT_ID:29857) (报表).

## 访问报表

您可以通过在主页中选择 **Reports(报表)**或 **Library(库)**卡片获得对 Reports(报 表)的访问权限。

**对于 Narrative Reporting 部署:**

要从 Narrative Reporting 访问报表,请参阅"欢迎使用 Narrative Reporting"和"了解库"。从这 两个位置,您可以找到有关如何通过以下方式访问报表的信息:在 Narrative Reporting 中从系 统生成的 "Reports"(报表)文件夹访问报表,从您在库中创建的个人文件夹或已向您授予访 问权限(查看权限)的文件夹访问报表,以及从主页上访问报表(如下图所示,通过选择 **Reports(报表)**或 **Library(库)**图标)。

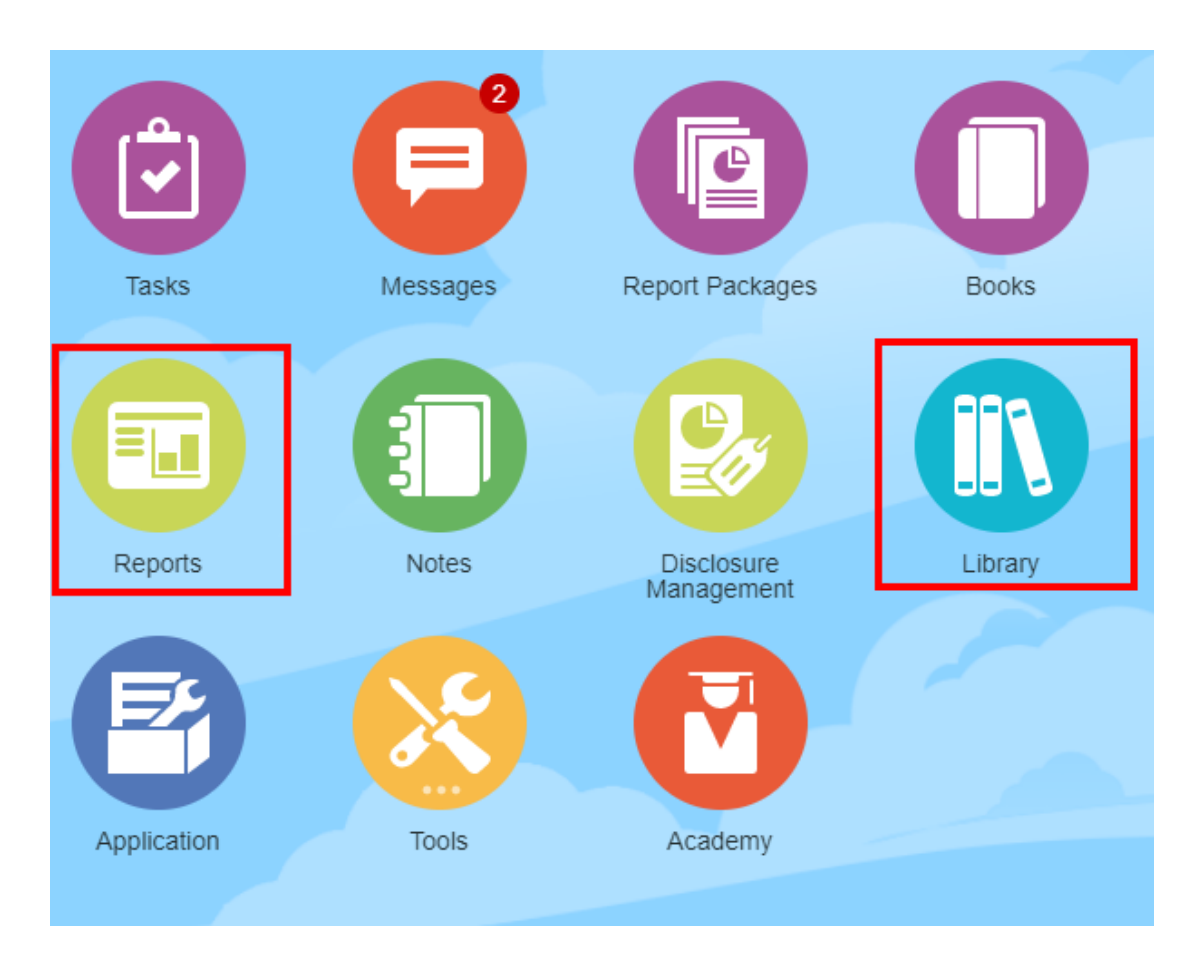

观看以下教程视频,您将了解如何将报表作为引用 doclet 插入报表包,以便随后将网格和图表 内容嵌入 doclet。

#### -- 在 [Narrative Reporting](https://apexapps.oracle.com/pls/apex/f?p=44785:265:0:::265:P265_CONTENT_ID:18985) 中查看报表并与之交互.

对于基于 Word 和 PDF 的报表包,您可以将内容嵌入 Word doclet。对于基于 PowerPoint 的 报表包,您可以将内容嵌入 PowerPoint doclet。对于基于 PDF 的报表包,您也可以直接将报 表作为 doclet 插入。

#### **对于 Enterprise Performance Management Cloud 部署:**

从 EPM 云平台服务,在主页中选择 **Reports(报表)**卡片(Tax Reporting 中的 **Library (库)**卡片)。在 Enterprise Profitability and Cost Management、自由形式、Planning 和 Planning 模块中,从左侧窗格中选择 **Reports(报表)**图标。在 Financial Consolidation and Close 和 Tax Reporting 中,从水平选项卡中选择 **Reports(报表)**。

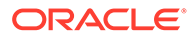

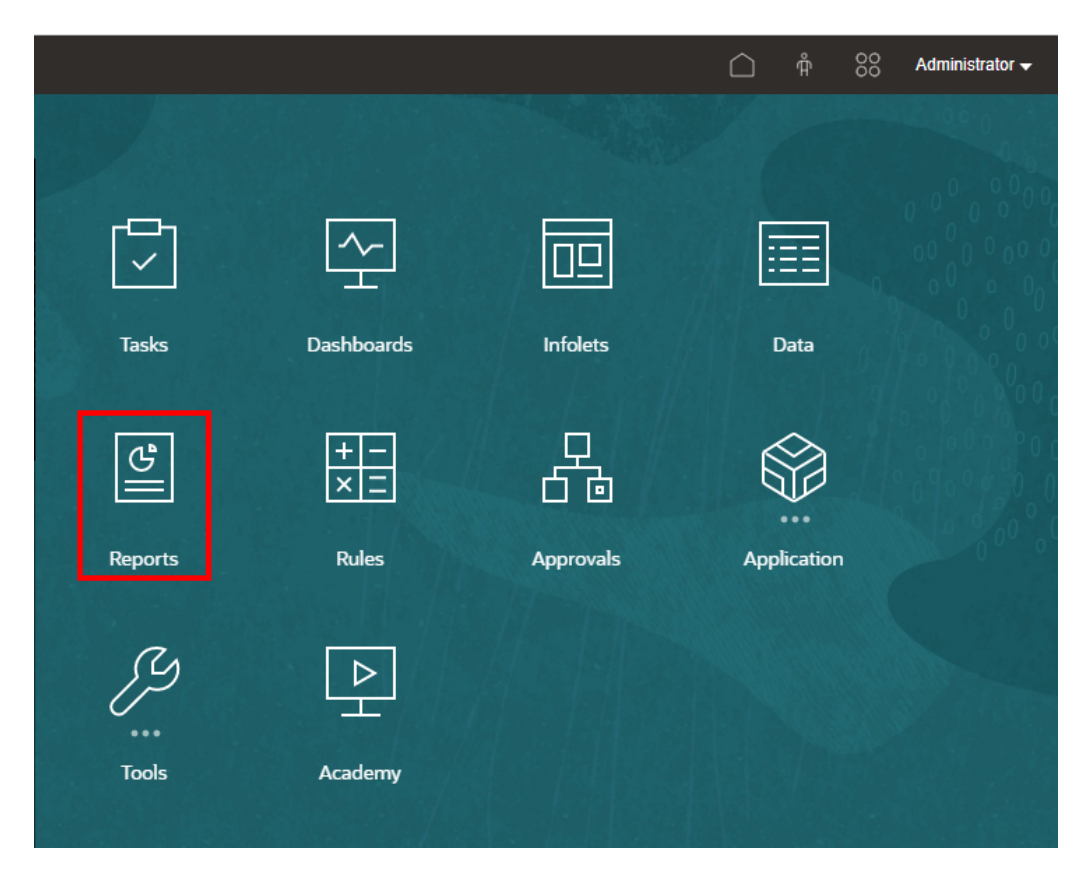

在 Enterprise Profitability and Cost Management、自由形式、Planning 和 Planning 模 块中,从左侧窗格中选择 **Reports(报表)**图标。

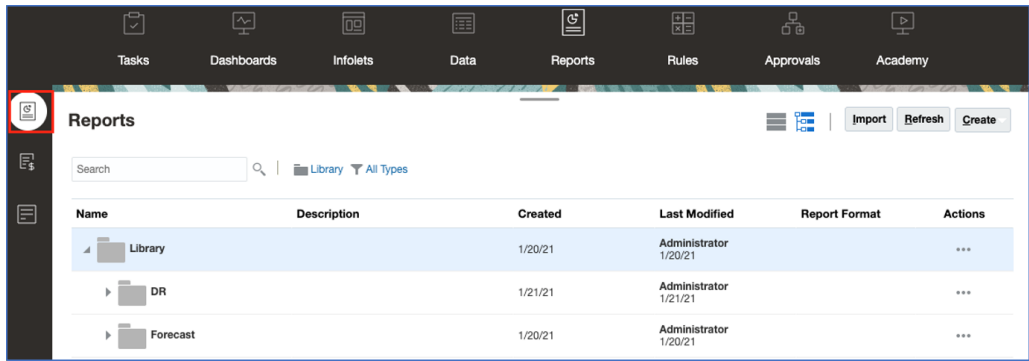

在 Financial Consolidation and Close 和 Tax Reporting 中, 从水平选项卡中选择 **Reports(报表)**。

<span id="page-12-0"></span>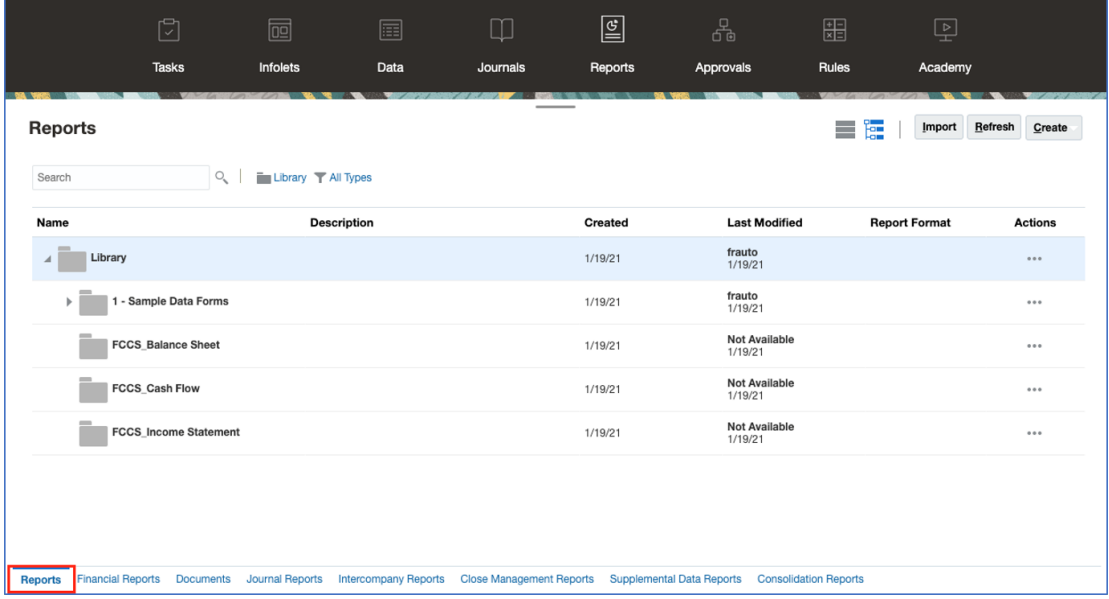

## 预览报表

**另请参阅:**

- 关于预览报表
- 为全局 POV [选择成员](#page-14-0)
- 为本地 POV [选择成员](#page-15-0)
- [使用有效交叉点](#page-15-0)
- [对报表提示做出响应](#page-24-0)
- [放大父成员](#page-25-0)
- [钻取内容、穿透钻取和单元格附件](#page-25-0)
- [预览报表的](#page-26-0) POV
- [对条件文本进行钻取](#page-27-0)

### 关于预览报表

如果您具有"查看者"或"用户"角色,预览报表时您可以选择每个维的成员,具体取决于报表设计 者设置的选项和做出的选择。

成员选择器中显示的成员取决于在数据源中定义的用户元数据安全性。在数据源中为维的成员 应用了元数据安全性后,如果用户无权访问维中的成员,则用户访问报表时可能会收到 "member not found"(找不到成员)错误。

全局 POV 维显示在报表的顶部,而本地 POV 维显示在其相应网格或图表的顶部(仅在 HTML 预览中)。请参阅" POV 概览"。

如果报表设计者为全局 POV、网格列或网格行添加了提示,您预览报表时需要对提示做出响 应。

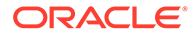

#### **在 Narrative Reporting 部署中预览报表**

要在 Narrative Reporting 部署中预览报表,请从主页执行下面的一项:

• 从 **Library(库)**卡片选择报表

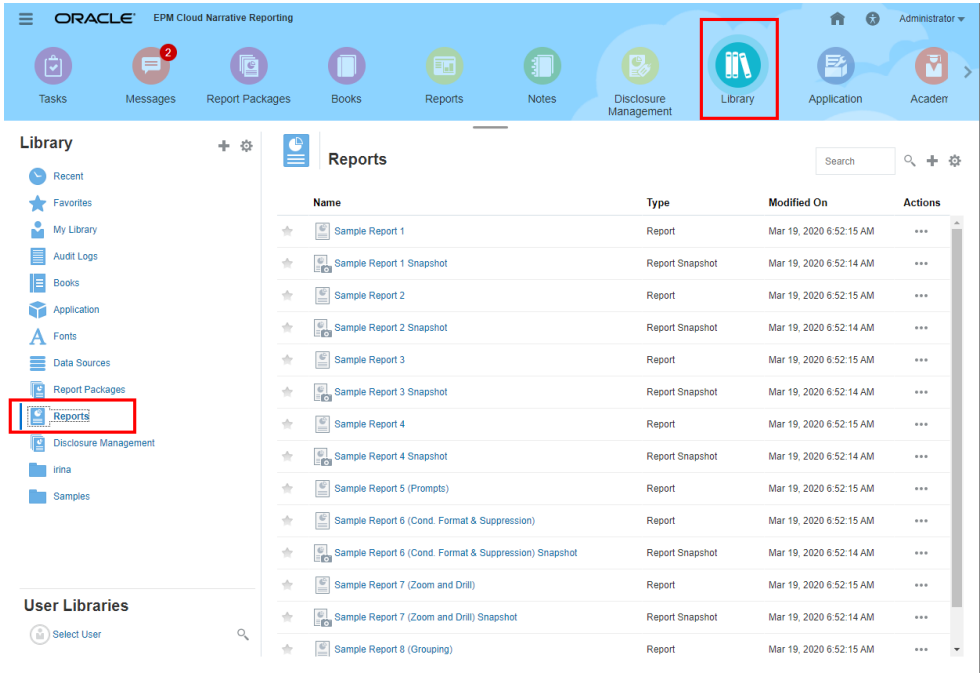

• 从 **Reports(报表)**卡片选择报表

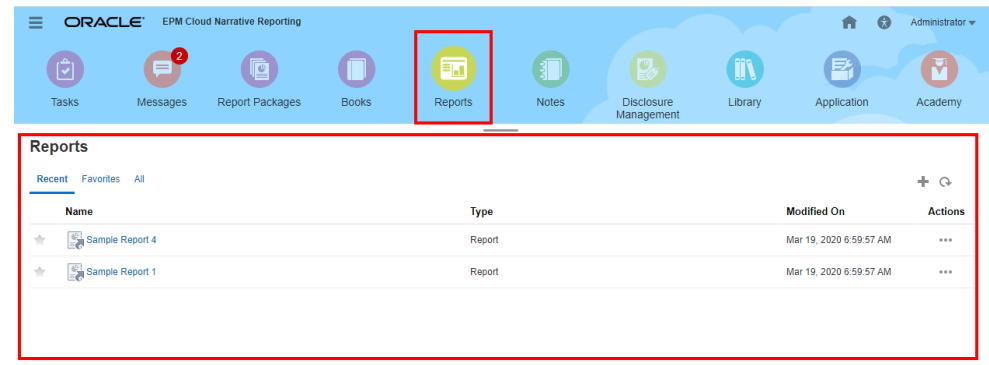

**在 Enterprise Performance Management Cloud 部署中预览报表**

要在 Oracle Enterprise Performance Management Cloud 部署中预览报表,请从主页选

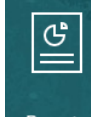

择 **Reports** (报表) Reports 卡片 (Tax Reporting 中的 "Library" (库) 卡片) 。在 Enterprise Profitability and Cost Management、自由形式、Planning 和 Planning 模块

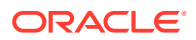

<span id="page-14-0"></span>中,从左侧窗格中选择 **Reports(报表)**图标。在 Financial Consolidation and Close 和 Tax Reporting 中,从水平选项卡中选择 **Reports(报表)**。

- **1.** 从 **Reports(报表)**列表中选择一个报表。
- **2.** 选择 **HTML** 或 **PDF** 预览。

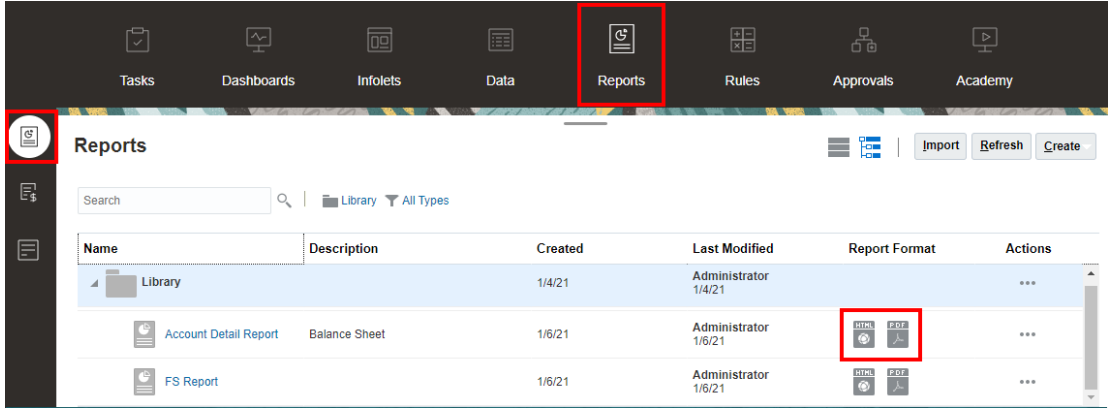

### 为全局 POV 选择成员

要为全局 POV 选择成员:

- **1.** 在报表顶部的 POV 栏中,单击可用维标签以选择一个成员。 如果某个 POV 维处于禁用状态(带有灰色标签),则您无法更改该维的成员选择。
- 2. 如果 POV 成员列表中显示了单个成员(报表设计者选择了一个成员),则在预览时,您 可以单击 POV 栏中的成员并通过选择 **All Members...(所有成员...)**为该维选择成员,或

者依次选择 和 **Select Members...(选择成员...)**,打开成员选择器对话框以选择更 多成员。

还列出了同一维中最近选择的成员。

- **3.** 如果 POV 成员列表中列出了多个成员,请从列表中选择一个成员。
- **4.** 如果报表设计者已为某个维启用了其他成员选择,则您可以单击 **All Members...(所有成 员...)**,打开成员选择器对话框以选择该维的其他成员。
- **5.** 对于有多个成员选择的维,如果设计者已为其启用了 "Print All Selections"(打印选择的所 有项)且报表以 PDF 格式进行预览,则该维不会显示在 POV 栏中,因为报表会针对每个 成员选择单独显示一页。
- **6. 可选:**在适用的情况下,对其他全局 POV 维重复选择成员的步骤。

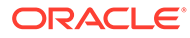

<span id="page-15-0"></span>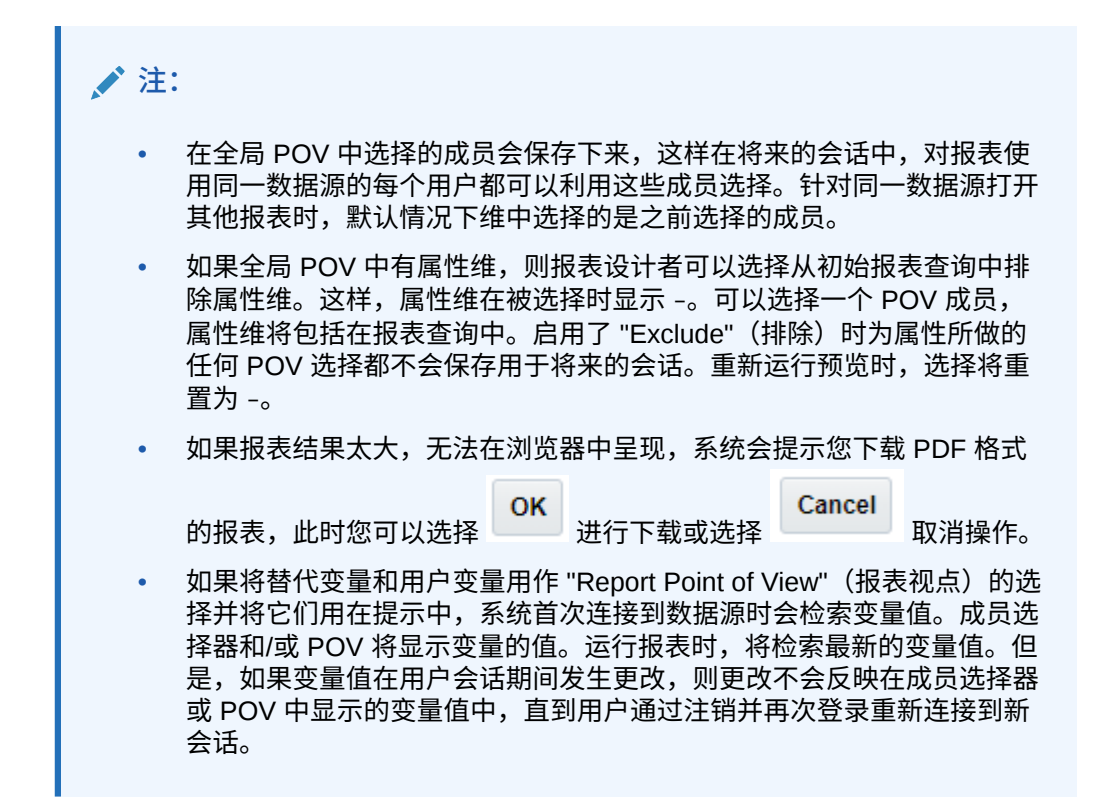

### 为本地 POV 选择成员

要为本地 POV 选择成员:

**1.** 以 HTML 格式预览报表(本地 POV 不能以 PDF 格式预览)。在包含本地 POV 维 的网格或图表的顶部,单击可用维标签以选择一个成员。

如果某个 POV 维处于禁用状态(带有灰色标签),则您无法更改该维的成员选 择。

- **2.** 如果 POV 成员列表中显示了单个成员(报表设计者选择了一个成员),则您可以 单击 **All Members...(所有成员...)**,打开成员选择器对话框以选择其他成员。 还列出了同一维中最近选择的成员。
- **3.** 如果 POV 成员列表中列出了多个成员,请从列表中选择一个成员。
- **4.** 如果报表设计者已为某个维启用了其他成员选择,则您可以单击 **All Members... (所有成员...)**,打开成员选择器对话框以选择该维的其他成员。
- **5. 可选:**在适用的情况下,对其他本地 POV 维重复选择成员的步骤。
- **6.** 打开其他报表时,不会保存本地 POV 中选择的成员。本地 POV 选择仅适用于单个 报表的当前会话。

使用有效交叉点

查看以下主题:

- [了解有效交叉点](#page-16-0)
- [了解视点中的有效交叉点](#page-17-0)
- [了解网格数据中的有效交叉点](#page-23-0)

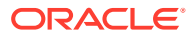

### <span id="page-16-0"></span>了解有效交叉点

在 EPM 云平台业务流程中,管理员可以为应用程序启用包括有效交叉点规则。例如,您可以 指定特定 **Product(产品)**只对特定 **Entity(实体)**有效。有效交叉点还在定义了有效交叉点 规则的维中提供视点 (Point of View, POV) 成员筛选。例如,在 **Entity(实体)**维中选择了成 员时,**Product(产品)**维只列出对所选 **Entity(实体)**有效的成员。

启用有效交叉点后,用户在数据输入表单中只能查看预定义的有效交叉点上的数据或在其中输 入数据。在 Reports(报表)中预览报表时,将为有效交叉点启用 POV 成员筛选,且仅为有 效交叉点显示网格数据。

#### **Note:**

- 仅报表网格支持有效交叉点 POV 成员筛选。工作簿和分别输出定义不支持有效 交叉点,且不会为有效交叉点筛选 POV 成员。
- 仅在 POV 栏中选择了成员时支持有效交叉点 POV 成员筛选,在提示中选择了 POV 成员时不支持。
- 包括在有效交叉点规则中的具有成员值的 **Substitution Variables(替代变量)** 和 **User Variables(用户变量)**不支持 POV 成员筛选。

预览报表时,您可以选择查看 POV 维中的所有成员(包括无效成员),方法是在 POV 下拉列 表或维的 POV 成员选择器中选择 **Show Invalid Members(显示无效成员)**。您也可以通过 使用 Reports(报表)**Actions(操作)**菜单,在报表预览中选择或取消选择 **Show Only Valid Intersections(仅显示有效的交叉点)**首选项来选择显示有效或无效交叉点。默认情况 下未选择此首选项,且它应用于用户连接到相同数据源的所有报表。

#### **Note:**

由于有效交叉点 POV 成员筛选需要额外处理,在启用了有效交叉点的情况下访问 POV 时可能会有一定的性能影响。有效交叉点规则中的维数量和定义的规则数量会 影响性能。

- 以下两部分展示了在 POV 成员选择中使用有效交叉点,以及对报表中的数据使用有效交 叉点:
	- [了解视点中的有效交叉点](#page-17-0)
	- [了解网格数据中的有效交叉点](#page-23-0)
- 在这些示例中,在 EPM 云业务流程应用程序中设置了如下所示的有效交叉点规则[,有效](#page-17-0) [交叉点规则展](#page-17-0)示了一个有效交叉点规则示例。
- 在 "Entity"(实体)维中选择了 **403: Sales** 成员时,可以选择 "Product"(产品)维中的所 有产品。
- 在 "Entity"(实体)维中选择了 **410: International Sales** 成员时,无法选择 **P\_260: Game**、**P\_270: Camera** 和 **P\_280: Television** 成员。所有其他成员都可供选择。
- 在 "Entity"(实体)维中选择了 **421: Sales North East** 成员时,无法选择 **P\_220: Software Suite** 和 **P\_250: Network Card** 成员。所有其他成员都可供选择。

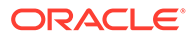

#### <span id="page-17-0"></span>有效交叉点规则

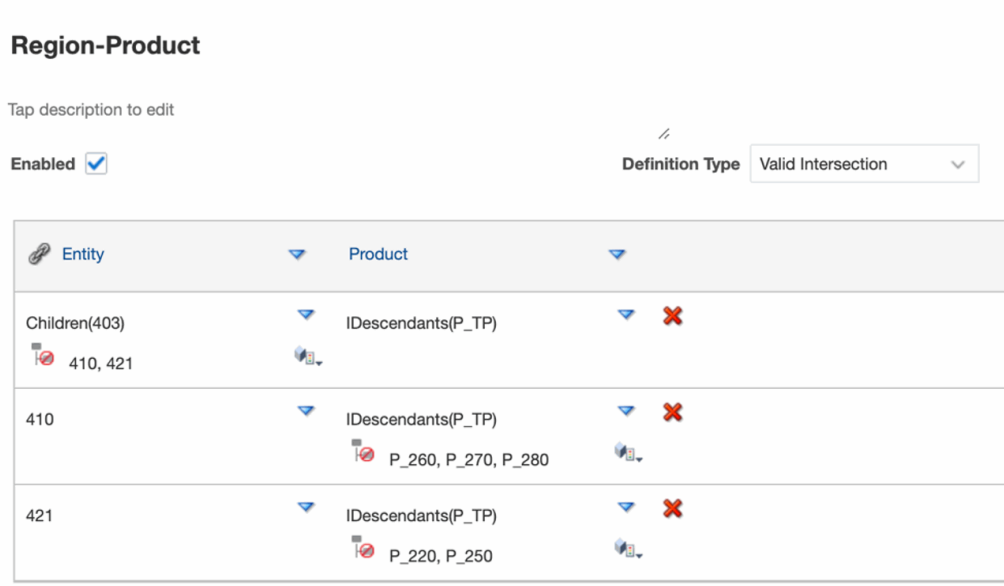

#### **Related Topics**

- 了解视点中的有效交叉点
- [了解网格数据中的有效交叉点](#page-23-0)

### 了解视点中的有效交叉点

此示例展示了在 **Entity(实体)**和 **Product(产品)**维中选择成员,以在有效交叉点规 则范围内更改报表网格 POV。

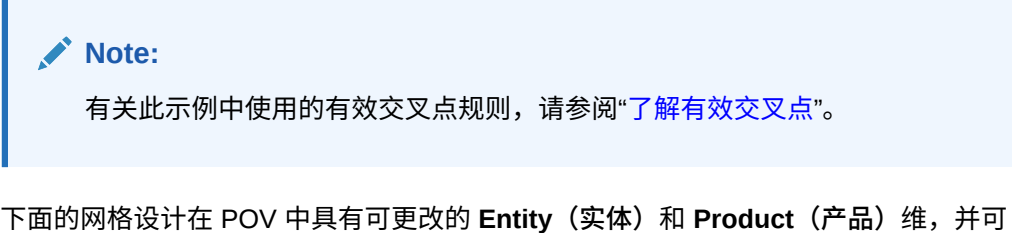

以进行以下选择:

- Entity(实体):**403: Sales**、**410: International Sales** 和 **421: Sales North East**
- Product(产品):**Children of P\_TP2**,包含上面有效交叉点规则中所示的 **P\_2\*** 成员。

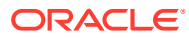

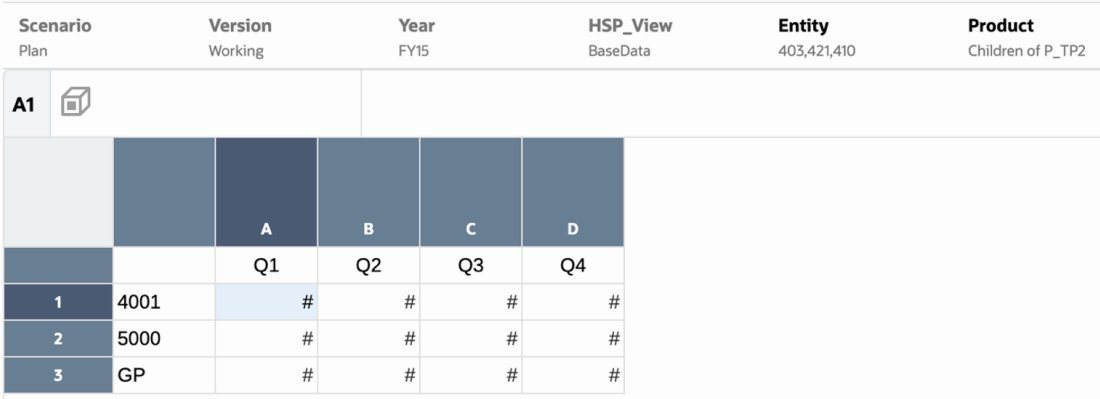

根据有效交叉点规则:

• 在 **Entity(实体)**维中选择了 **403: Sales** 成员时,可以选择 **Product(产品)**维中的所有 产品。由于 **Children of P\_TP2** 定义为 **Product(产品)**维的 POV 选项,在运行报表时 只会显示这些成员。例如:

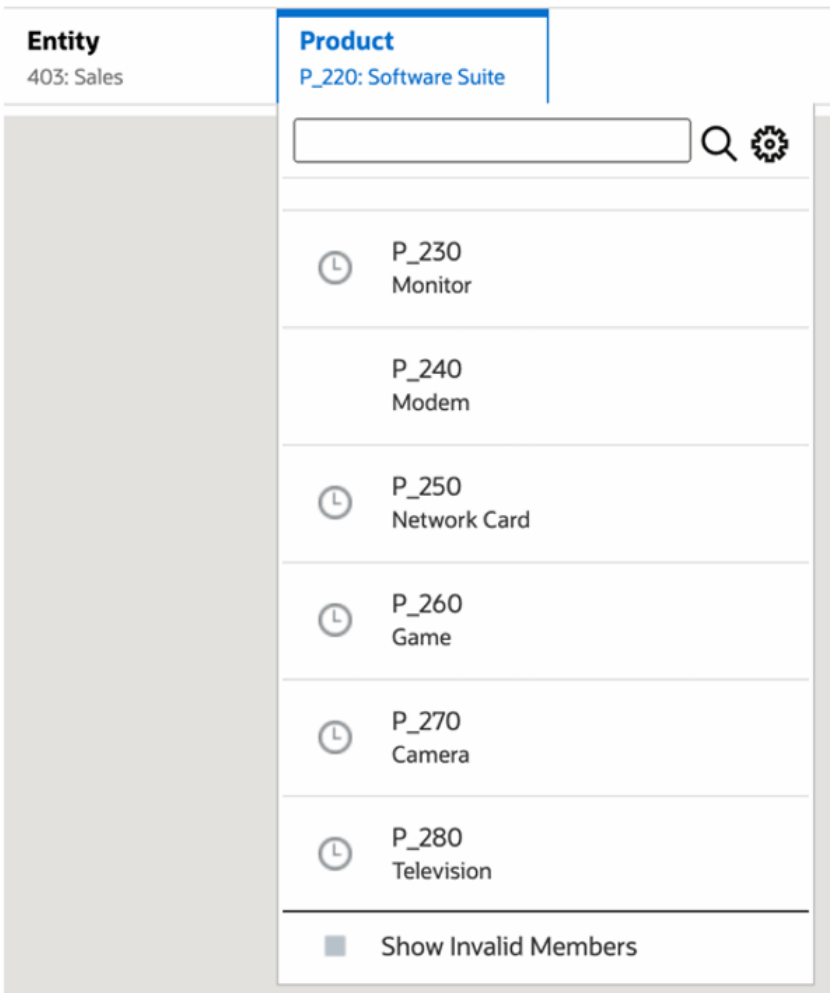

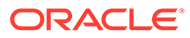

• 在 **Entity(实体)**维中选择了 **410: International Sales** 成员时,无法选择 **P\_260: Game**、**P\_270: Camera** 和 **P\_280: Television** 成员。所有其他成员都可供选择。 例如:

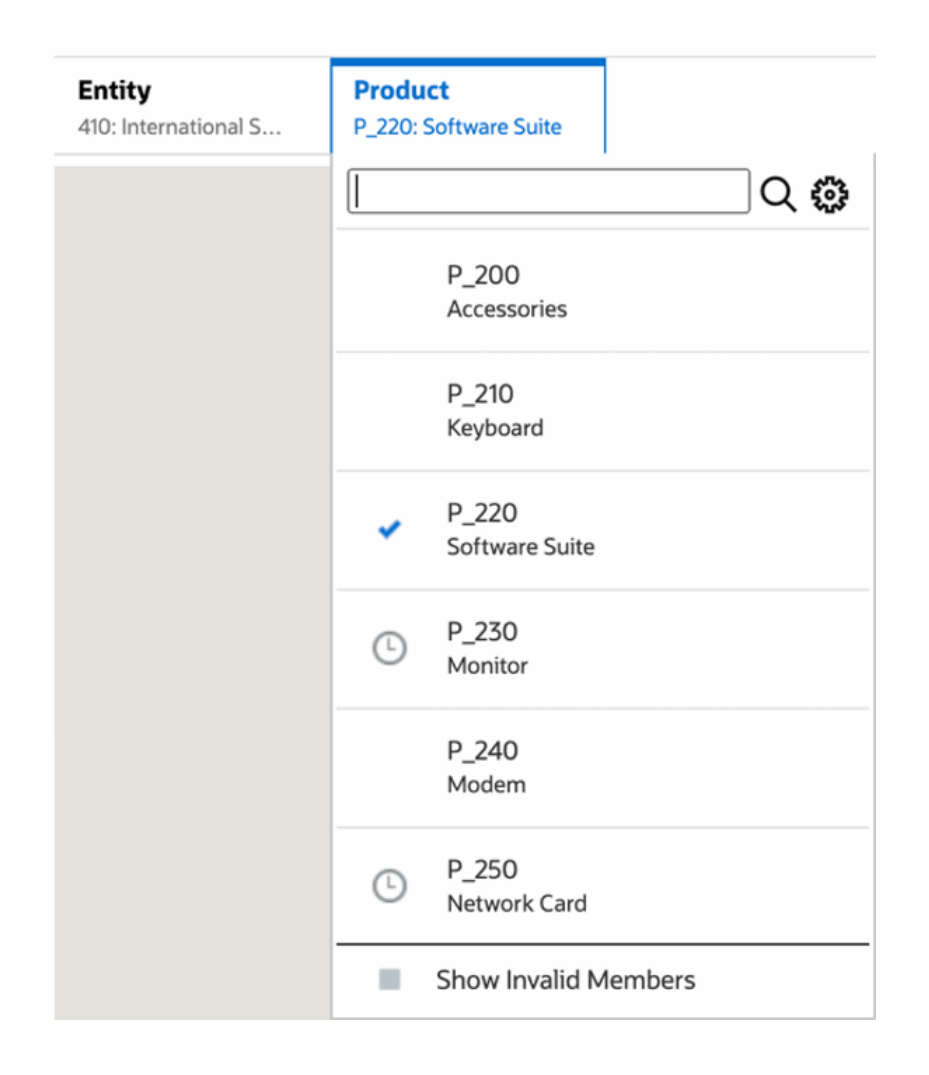

• 在 **Entity(实体)**维中选择了 **421: Sales North East** 成员时,无法选择 **P\_220: Software Suite** 和 **P\_250: Network Card** 成员。所有其他成员都可供选择。例 如:

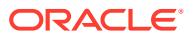

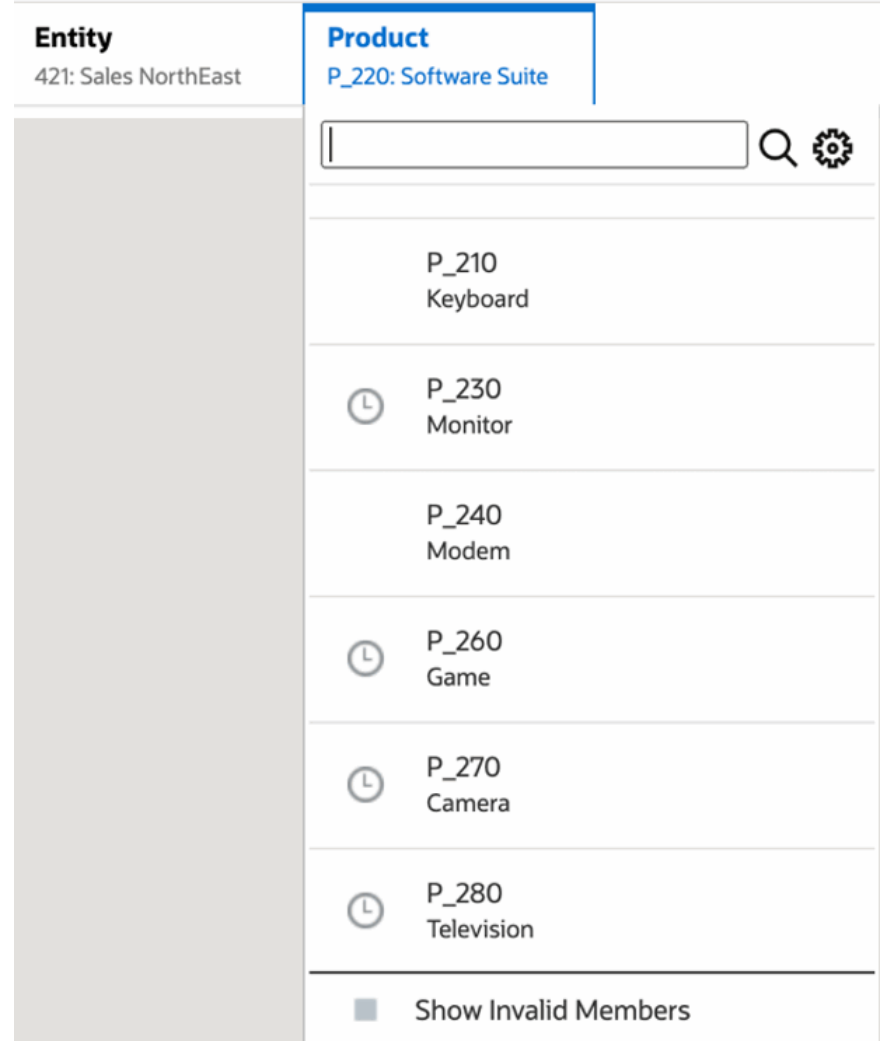

在一个维中选择了对另一个显示的 POV 维无效的 POV 成员时,通过在 POV 列表或成员选择 器中选择 **Show Invalid Members(显示无效成员)**可以显示所有成员。例如,选择了 **Entity (实体)421: Sales North East** 成员以及 **Product(产品)P\_270: Camera** 时,**Entity(实 体)**POV 列表不会显示 **410: International Sales** 成员,因为 **Product(产品)P\_270: Camera** 对其无效:

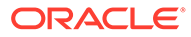

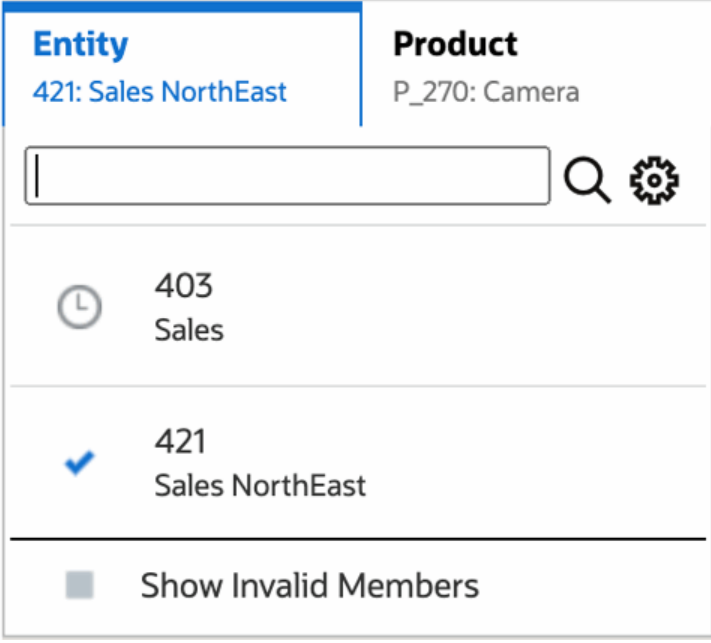

要在 **Entity(实体)**列表中显示 **410: International Sales** 成员,请选择 **Show Invalid Members(显示无效成员)**。

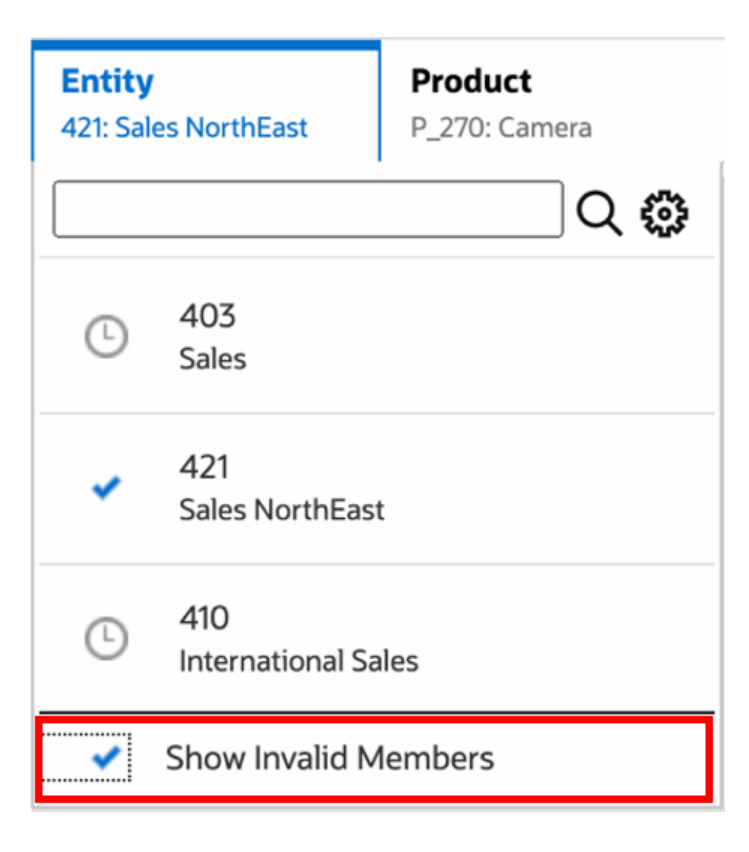

或者,您也可以在使用 **Action(操作)**菜单预览报表时,通过选择或取消选择 **Show Only Valid Intersections(仅显示有效的交叉点)**首选项来选择显示有效或无效交叉 点。

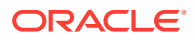

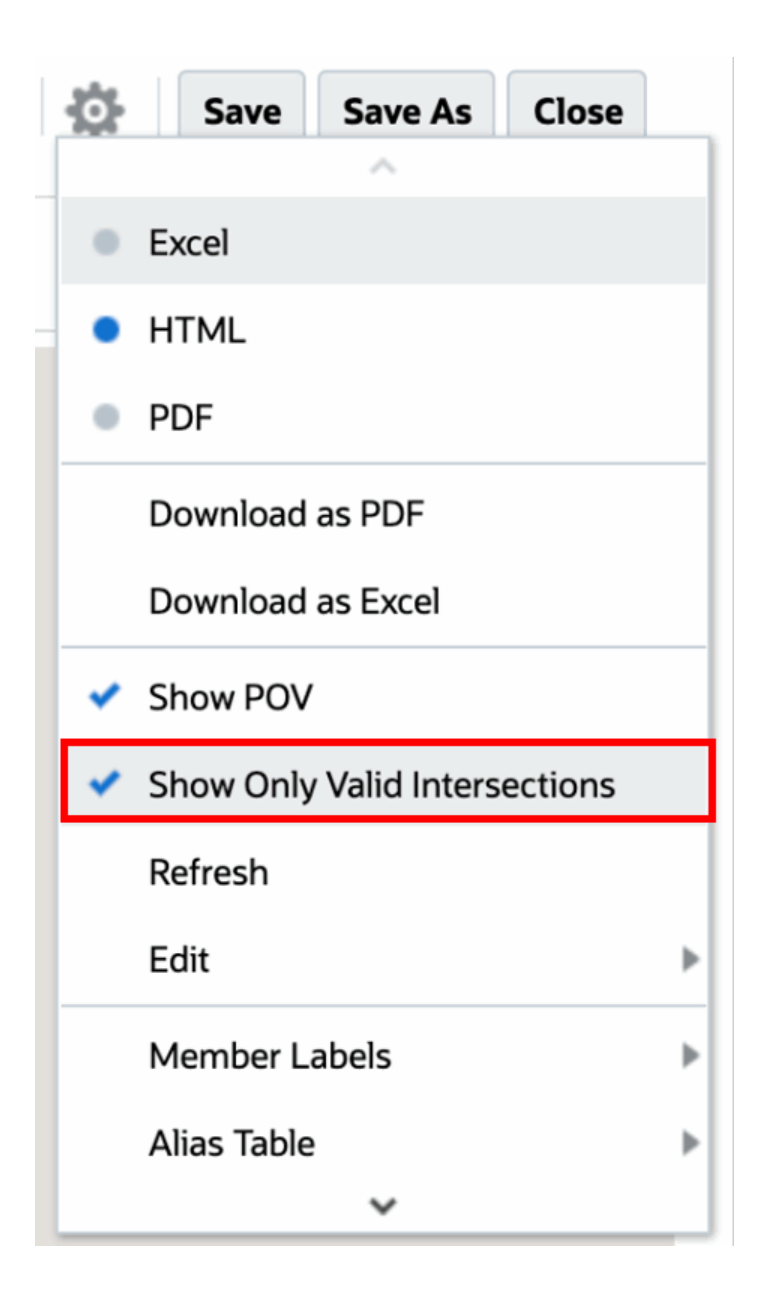

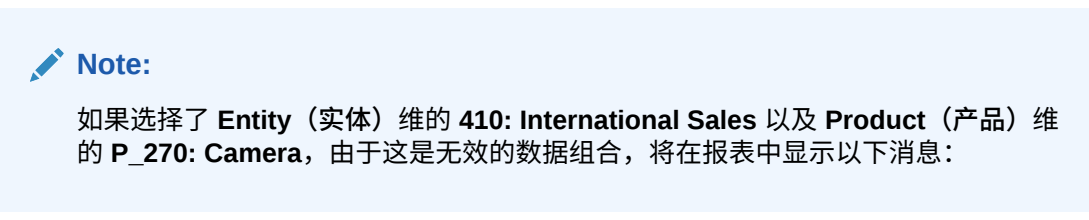

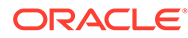

<span id="page-23-0"></span>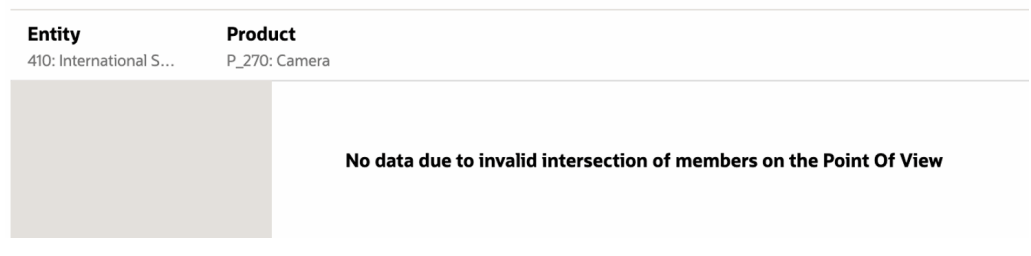

### 了解网格数据中的有效交叉点

此示例展示了一个包含 "Entity"(实体)和 "Product"(产品)维的网格,以说明如何不 显示无效数据组合。

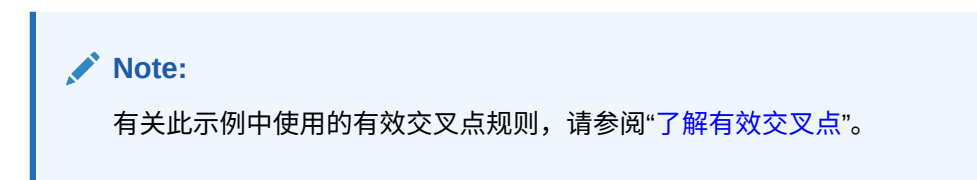

#### 网格设计如下所示:

- **列**:Entity(实体):**403: Sales**、**410: International Sales** 和 **421: Sales North East**
- **行**:Product(产品):**Children of P\_TP2**

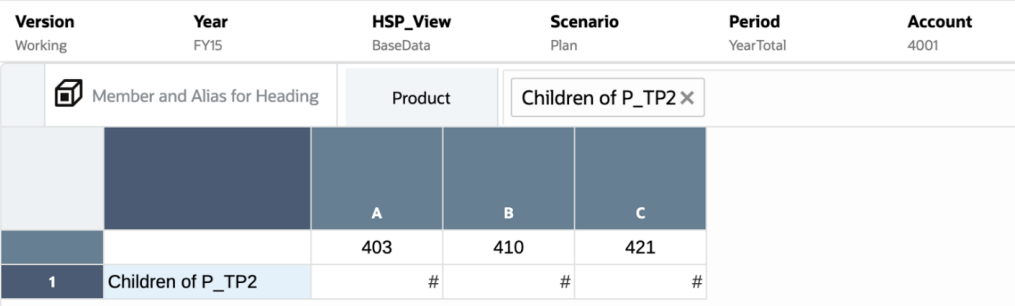

预览网格时,您必须注意,无效交叉点的数据显示为 #MISSING:

- 对于包含 **403: Sales** 成员的第一列,将显示所有产品的数据,因为所有产品对 **403: Sales** 都有效。
- 对于包含 **410: International Sales** 成员的第二列,以下产品的数据显示为 #MISSING,因为这些成员对 **410: International Sales** 无效:**P\_260: Game**、 **P\_270: Camera** 和 **P\_280: Television**。
- 对于包含 **421: Sales North East** 成员的第三列,以下产品的数据显示为 #MISSING,因为这些成员对 **421: Sales North East** 无效:**P\_220: Software Suite** 和 **P\_250: Network Card**。

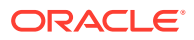

<span id="page-24-0"></span>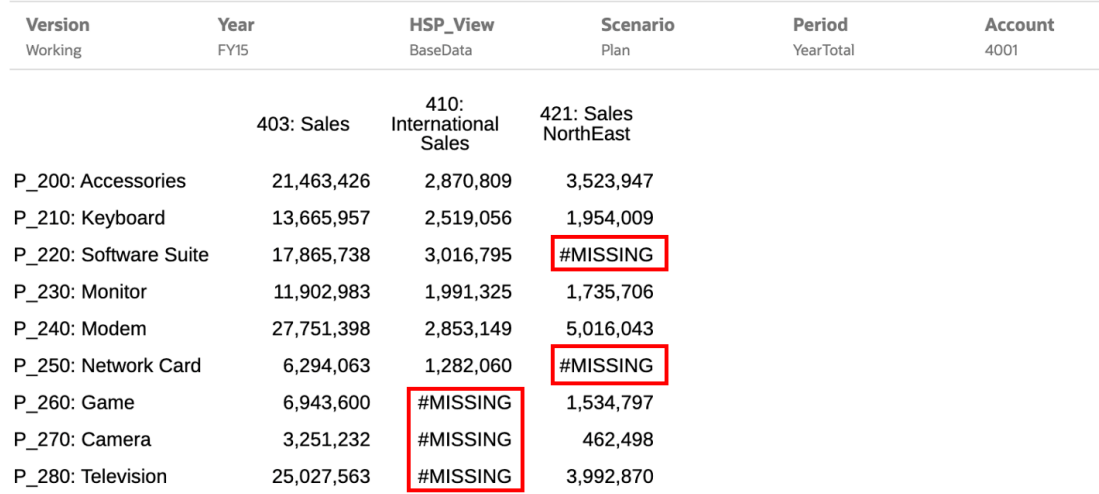

## 对报表提示做出响应

如果报表设计者向全局 POV(其中启用了 **Print All Selections(打印选择的所有项)**)、网 格列或网格行添加了提示,您预览报表时需要从 **Select Members(选择成员)**对话框为提示 选择成员。可以从设计者指定的选项列表中选择,如果设计者没有指定选项列表,则从您有权 访问的维的所有成员中选择。

该对话框对 "Report POV"(报表 POV)以及网格行和列的提示进行分组。 **提示示例**显示了 "Select Members"(选择成员)对话框的示例,其中先按 "Report POV"(报表 POV)、再按 "Grid 1" (网格 1) 行和列对提示进行了分组。

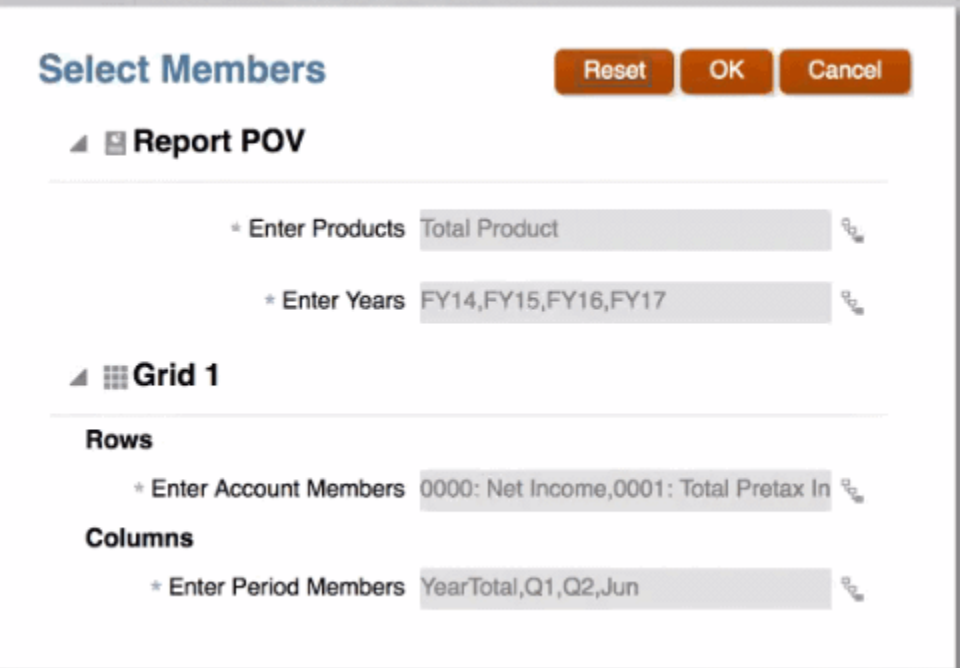

#### **图 2-1 提示示例**

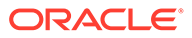

<span id="page-25-0"></span>如果报表设计者为提示指定了默认成员,他们将显示在提示字段中。

单击 <sup>प</sup> 可以打开 "Member Selector"(成员选择器),然后选择要为提示显示的成 员。单击 **Reset(重置)**将所有选择重置为其默认值。

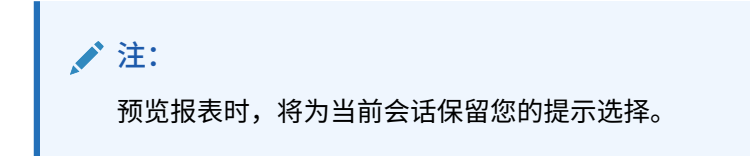

### 放大父成员

以 HTML 格式预览报表时, 如果报表设计者启用了放大父成员, 则可以展开包含这些父 成员的行或列,以查看其子项、后代或底层成员(具体取决于报表设计者启用的缩 放)。报表设计者既可对整个网格、特定行和列段启用缩放,也可以启用即席分析以允 许用户选择要放大的父成员。放大的成员将在父成员之前或之后显示,具体取决于报表 设计者设置缩放的方式。请参阅["在即席模式下工作](#page-30-0)"。

在 HTML 预览中,已启用放大的父成员以 网标显示。要再次缩小,请单击

Zoom in on member  $\mathbf{L}$ 

Zoom out on member

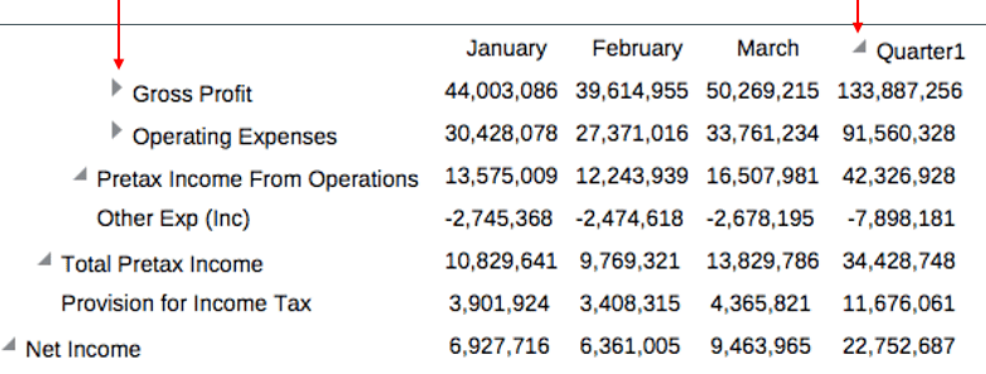

如果对特定行或列缩放,在执行以下操作时,缩放的成员将会保留并显示:

- 切换到 PDF 预览。
- 将报表下载为 PDF
- 将报表另存为快照
- 更改 POV。

### 钻取内容、穿透钻取和单元格附件

如果报表设计者向网格单元格添加了钻取内容链接,或者如果数据源处存在允许在报表 中查看的穿透钻取源和/或单元格文件附件,您可以在预览 HTML 格式报表时,单击链 接启动目标报表、文档、URL、穿透钻取或单元格文件附件。

<span id="page-26-0"></span>如果某个单元格中存在多个钻取定义,则将显示包含所有定义的下拉框。单击要启动的链接, 即可在单独的浏览器选项卡中查看目标。

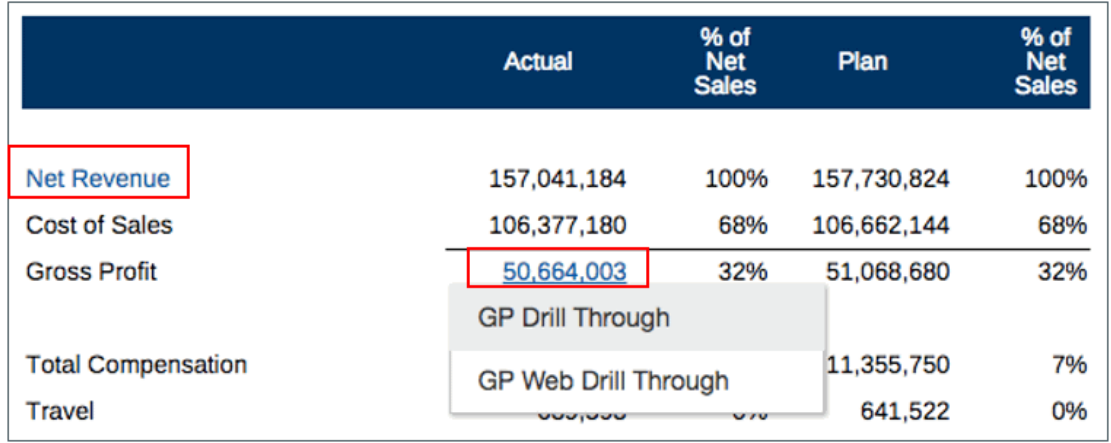

## 预览报表的 POV

如果在 **User Preferences(用户首选项)**选项卡上选择了 **Preview POV(预览 POV)**,则打 开或预览报表需要选择

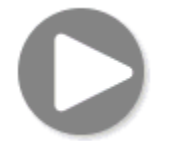

来刷新数据。

在 Narrative Reporting 部署中:

转至 **Report Preferences(报表首选项)**选项卡。请参阅["管理用户首选项](https://docs.oracle.com/en/cloud/saas/enterprise-performance-reporting-cloud/guepr/manage_user_preferences_109336.html)"。

在 Oracle Enterprise Performance Management Cloud 部署中:

转至 **User Preferences(用户首选项)**选项卡,然后选择 **Reports(报表)**。

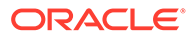

<span id="page-27-0"></span>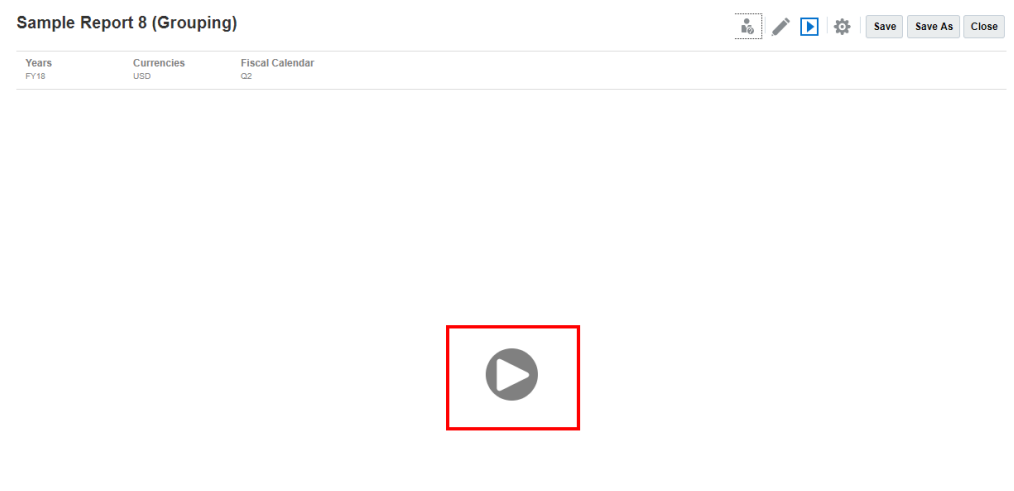

### 对条件文本进行钻取

以 HTML 格式预览报表时(此时条件文本显示在文本框中),您可以从文本钻取到新浏 览器选项卡,选项卡中包含启用了放大的相关网格以提供进一步分析的功能。

例如,使用 "Sample Report 6 (Cond.Format & Suppression)" 时,请注意,文本框中的 所有条件文本都显示为超链接。单击第一行文本 **"USA Revenue of 65,172,091"** 后, 启用了放大的网格将在单独的浏览器选项卡中打开,您可以在其中放大父成员以显示详 细数据。

源页面:您可以查看显示为超链接的条件文本信息的所有分析。

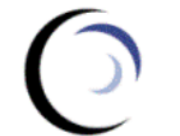

**Vision Operations** 

Revenue Variance by Territory<br>Jun 2018<br>Report Run Date: Feb 11, 2020 3:06 AM

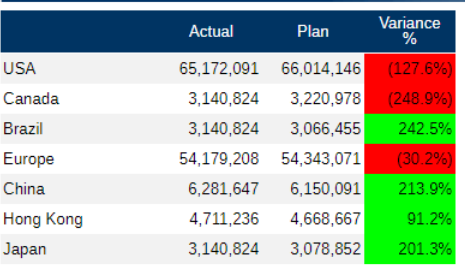

**Total Entities** 

157,041,184 157,730,824  $(43.7%)$ 

#### Revenue Performance for June:

USA Revenue of 65,172,091 was (127.6%) below Plan, resulting in 41.5% of Total Revenue<br>Canada Revenue of 65,172,091 was (127.6%) below Plan, resulting in 2.0% of Total Revenue<br>Brazil Revenue of 3,140,824 was 242.5% above P Europe Revenue of 54,179,208 was (30.2%) below Plan, resulting in 34.5% of Total Revenue China Revenue of 6,281,647 was 213.9% above Plan, resulting in 4.0% of Total Revenue<br>Hong Kong Revenue of 4,711,236 was 91.2% above Plan, resulting in 3.0% of Total Revenue Japan Revenue of 3,140,824 was 201.3% above Plan, resulting in 2.0% of Total Revenue

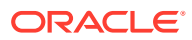

<span id="page-28-0"></span>目标页面:您可以查看目标网格,其中一些行父成员处于放大状态。

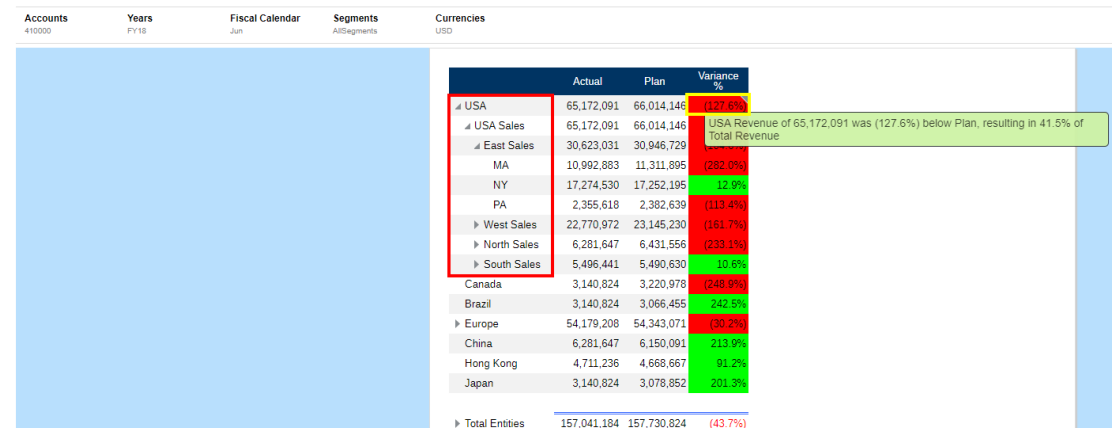

Analytics - Sample Report 6 (Cond. Format & Suppression) - Grid 1 - 0 0

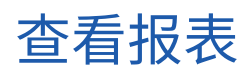

选择 **Action(操作)**菜单可通过多种不同方式查看 Reports(报表)。 以下学习路线提供了查看报表并与之交互的上机操作示例。

<mark>7</mark><br>-----[查看报表并与之交互](https://apexapps.oracle.com/pls/apex/f?p=44785:50:0:::50:P50_EVENT_ID,P50_COURSE_ID:6112,368). j.

查看报表时,您可以在选择 <sup>全</sup> 后执行以下操作:

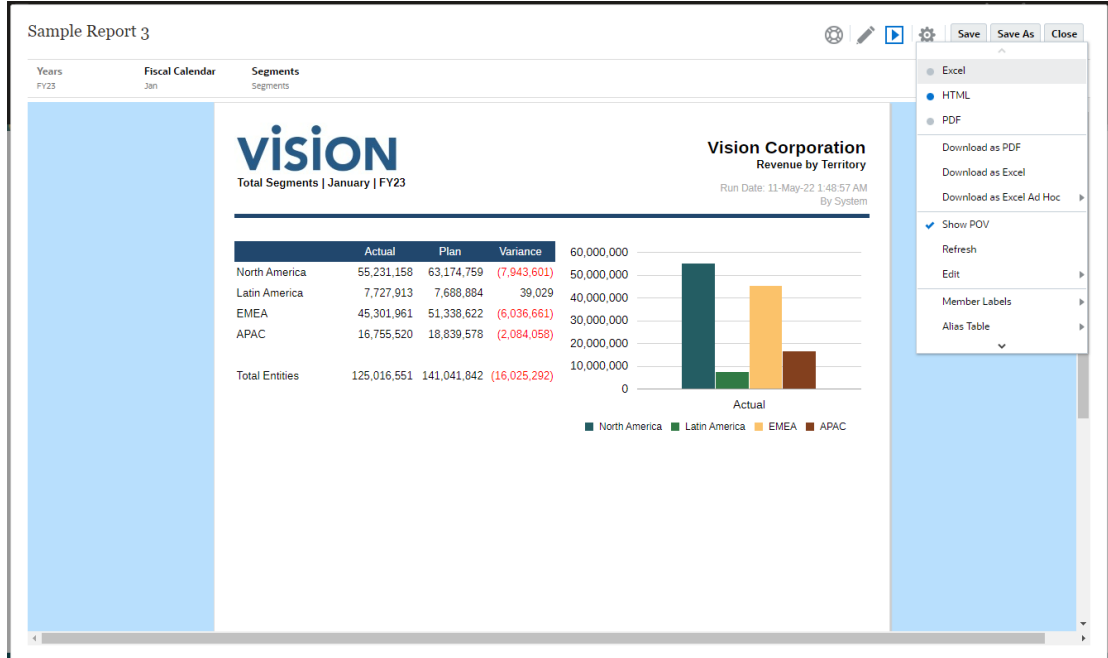

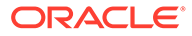

• 以 **Excel**、**HTML** 或 **PDF** 格式打开报表。

#### **注:**

根据预览报表时所做的选择,保留报表的输出。例如,如果您将选择从 **HTML** 更改为 **Excel**,则每次执行报表时,输出将转换为静态(在 Smart View 中不可刷新)Excel 工作簿并下载到本地计算机。

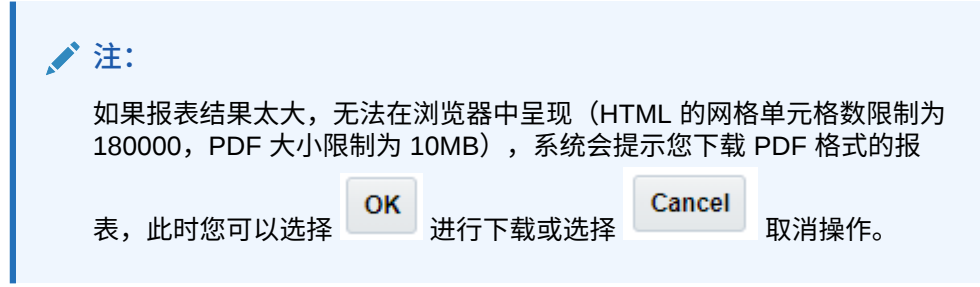

- **Download as Excel(以 Excel 格式下载)** 可以采用 Excel 工作簿格式下载报 表,报表可以在 Oracle Smart View for Office 中进行刷新。以后,可以更改 POV 并对提示做出响应(如果适用)。
- **Download as Excel Ad hoc(以即席 Excel 格式下载)** 可以在 Oracle Smart View for Office 中以即席 Excel 格式下载报表网格,然后您可以对其执行可用的即 席操作。

**/**注: Web 浏览器将下载 Smart View 链接文件。单击该文件以启动 Excel。系 统将提示您登录相应的数据源登录页面。如果您已经有活动的数据源连 接,则不会显示登录对话框。

有关详细信息,请参阅"在 [Smart View](#page-31-0) 中使用报表"

- **Download as PDF(以 PDF 格式下载)** 可以采用 PDF 格式下载报表。 报表的 PDF 预览提供以下功能:
	- 切换缩略图边栏
	- 查找文档内的文本
	- 转至上一页/下一页
	- 转至输入的页码
	- 放大/缩小按钮
	- 选择缩放级别(例如:%s、**Automatic(自动)**、**Page Width(页面宽度)** 等。)
	- 切换到展示模式
	- 打印文档
	- 下载文档

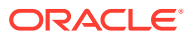

#### <span id="page-30-0"></span>– 其他导航和查看工具

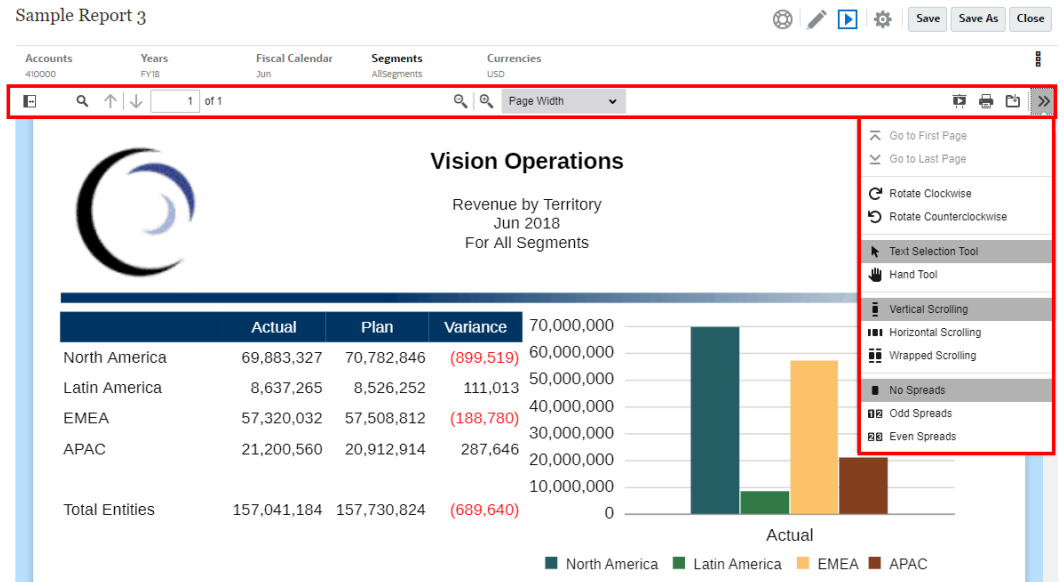

- 显示或隐藏 POV 栏。
- 刷新报表。
- 选择如何显示成员,是使用成员名称、别名还是两者。 您也可以选择用于报表的别名表。
- 将报表作为快照保存到您已获得"写入"访问权限的文件夹,或将其保存到库中的 "My Library"(我的库)文件夹。
- 如果报表设计者启用了即席模式,需要为报表中的网格设置缩放选项。 请参阅"在即席模式下工作"。

**注:** 从 中选择的以下选项会保存下来,供该用户将来的会话使用:"HTML" 或 "PDF"、"Show POV"(显示 POV)、"Member Labels"(成员标签)、"Alias Table" (别名表)和 "Zoom"(缩放)设置。

#### **在即席模式下工作**

如果报表设计者在报表上启用了即席模式,则可以放大报表中任何网格中的父成员。以 HTML 格式预览报表时,使用缩放可以展开行或列父成员,以查看其子项、后代或底层成员。必须先 设置缩放选项,才能利用此功能。

要在即席模式下工作:

**1.** 从 菜单中,选择 **Zoom Options(缩放选项)**。(可能需要向下滚动才能看到该菜 单项。)

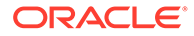

<span id="page-31-0"></span>**注:** 如果报表设计者尚未在报表上启用即席分析,则不会显示 **Zoom Options (缩放选项)**菜单项。

- **2.** 要设置缩放级别,请单击 "Zoom"(缩放)旁边的 **Off(关闭)**,然后选择要启用的 缩放级别:
	- **Off(关闭)**(默认值)
	- **Zoom to Children(放大到子项)**
	- **Zoom to Bottom(放大到最低级别)**
	- **Zoom to Descendants(放大到后代)**
- **3.** 在 **Zoom Before(在前面放大)**中,单击可在 **False**(放大的成员将在父成员之后 显示)和 **True**(放大的成员将在父成员之前显示)之间切换。

缩放选项设置将作为每位用户的首选项保存下来,以便在将来的会话中对启用了即席模 式的其他报表重复使用。

## 在 Smart View 中使用报表

在 Reports(报表)中,您可以:

- 以 Excel 工作簿格式下载报表,报表可以在 Oracle Smart View for Office 中进行刷 新。以后,可以更改 POV 并对提示做出响应(如果适用)。
- 在 Smart View 中以即席 Excel 格式下载报表网格,您可以执行可用的即席操作。

在 Smart View for Excel 中,您可以:

- 以 Excel 工作簿格式导入报表。
- 以即席网格形式导入报表网格,然后直接针对数据源对这些网格执行支持的即席操 作(例如,透视和成员选择)。您可以保存网格,然后将它们用作报表包 doclet 中 嵌入内容的源。请参阅"在 Smart View 中使用报表"。

#### **相关主题:**

- 使用以 Excel 格式下载
- 使用以即席 Excel [格式下载网格](#page-32-0)

**使用以 Excel 格式下载**

将报表下载到 Excel 时,将创建新的 Excel 工作簿。如果为报表的一个或多个 POV 维启用了 "Print All Selections" (打印选择的所有项), 则对于报表的每个成员组 合,每个可打印页将生成单独的工作表。

#### **注:**

工作表名称将反映报表名称,后跟带有 "Print All Selections"(打印所有选 择)的第一个 POV 维,工作表名称会根据需要截断以满足 Excel 的 **31** 个 字符限制。

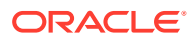

- <span id="page-32-0"></span>如果在 Smart View 中连接到 Narrative Reporting,则报表将支持刷新,此时,您可以更改 POV 并响应提示(如适用)。
- 要在导入或导出到 Excel 的报表中显示正确的千位分隔符和小数分隔符,与数据格式相关 的用户 Windows 区域设置以及千位分隔符和小数分隔符的 Excel 高级数据格式选项必须 与报表设计器中指定的相同,才能在 Excel 中正确呈现千位分隔符和小数分隔符。
- 如果 Smart View 中没有活动连接,报表将以静态报表打开,没有用于刷新的选项。
- 报表中的文本框将在导入的 Excel 工作表中转换为图像。在某些情况下,您可能需要在 Excel 中手动调整图像框的大小,使其与报表显示相匹配。

**注:** 如果客户端计算机上未安装文本框中使用的字体,导入或导出到 Excel 时,报表 文本框可能会出现变形或文本重叠问题。要解决此问题,请在客户端计算机上安 装文本框中使用但未安装的字体。

• 网格中的数据值以缩放值(按单元格数字格式设置中的定义进行缩放)从网格导入 Excel 中。网格中的底层未缩放数据值不结转到 Excel。

例如,如果报表网格中的底层未缩放数据值为 "138,552,696",并且单元格数字格式设置 是按"千"缩放(即在报表预览中,该值显示为 "138,552"),则在 Excel 中,单元格中将显 示 "138,552",公式栏中将显示未格式化值 "138552"。

有关报表与 Excel 中呈现的报表之间的差异,请参阅*《在 Oracle Enterprise Performance Management Cloud 中使用 Reports(报表)进行设计》*中的"报表与 Excel 中导入的报表之间 的差异"。

**注:**

Excel 在工作表中支持的最大行数和列数是 **1,048,576** 行和 **16,384** 列。如果超过该 限制,将报表导出到 Excel 可能会导致出错。

**使用以即席 Excel 格式下载网格**

以即席 Excel 格式下载网格时,Web 浏览器将下载 Smart View 链接文件。单击该文件以启动 Excel。系统将提示您登录相应的数据源登录页面。如果您已经有活动的数据源连接,则不会 显示登录对话框。

- 在 Web 上查看报表时,**Download as Ad hoc Excel(以即席 Excel 格式下载)**选项仅适 用于 **HTML** 预览。
- 在 Excel 中不会保留报表格式设置。
- Excel 中的输出数据基于 **Smart View 选项**。查看所有 **Formatting(格式设置)**设置。有 关详细信息,请参阅"设置 [Smart View](https://docs.oracle.com/en/cloud/saas/enterprise-performance-management-common/svuuc/setting_smartview_options.html) 选项"。
- 此功能不适用于隐藏网格。

## 使用附注

附注提供了一种结构化的解决方案来支持最终用户在报表中输入基于 POV 的描述文本。可以 在附注框中输入附注,也可以利用附注行或列在网格中的内嵌单元格输入附注。

<span id="page-33-0"></span>附注框中的附注与网格和图表一起显示在格式化的报表中。实体、部门等对象的报告结 构和叙述要求一致时,您可以使用附注框。在 Reports(报表)中,您可以在报表设计 器插入了附注模板的附注框中输入附注,同时以 HTML 格式预览报表。

可通过附注列或行在网格中的内嵌单元格输入附注。此方法允许您直接在网格中输入并 显示基于 POV 的注释,同时以 HTML 格式预览报表。

可以使用**附注模板**在多个报表中显示附注(每个附注和 POV 选择对应一个模板),也 可以使用 **Notes** 或 **GridNotes** 文本函数在一个报表中显示附注。

**Notes** 文本函数提供强大灵活的方式在报表的文本框中显示附注。

**GridNotes** 文本函数根据网格的 POV 在网格文本行、列或单元格中显示附注。

**注:** 此功能仅在 Narrative Reporting 部署中可用。

## 在报表预览上输入附注文本

预览报表时输入附注文本。 要在报表的附注框中输入附注文本:

- 1. 可以在 HTML 中 Preview(预览)报表并为报表选择所需的 POV。
- **2.** 单击 **Note(附注)**右上方的 **Edit(编辑)**以打开 **Note(附注)**编辑器。

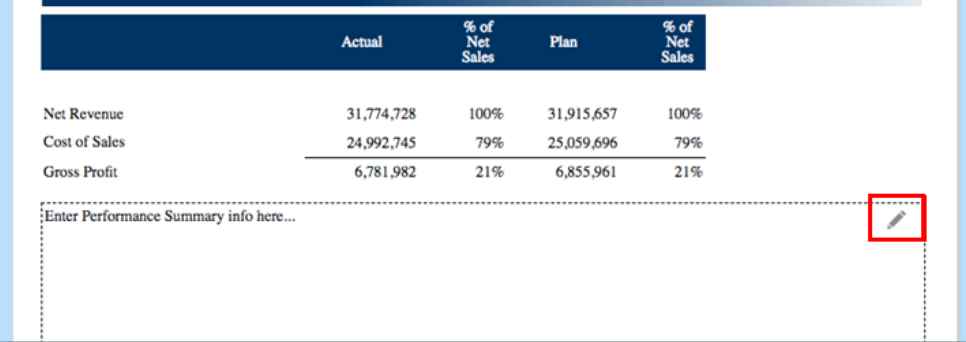

- 3. 显示 "Note editor"(附注编辑器),在其中输入文本,并设置文本格式(可选), 然后单击 **OK(确定)**以提交附注。
- **4.** 附注文本将显示在报表预览上。

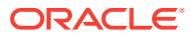

<span id="page-34-0"></span>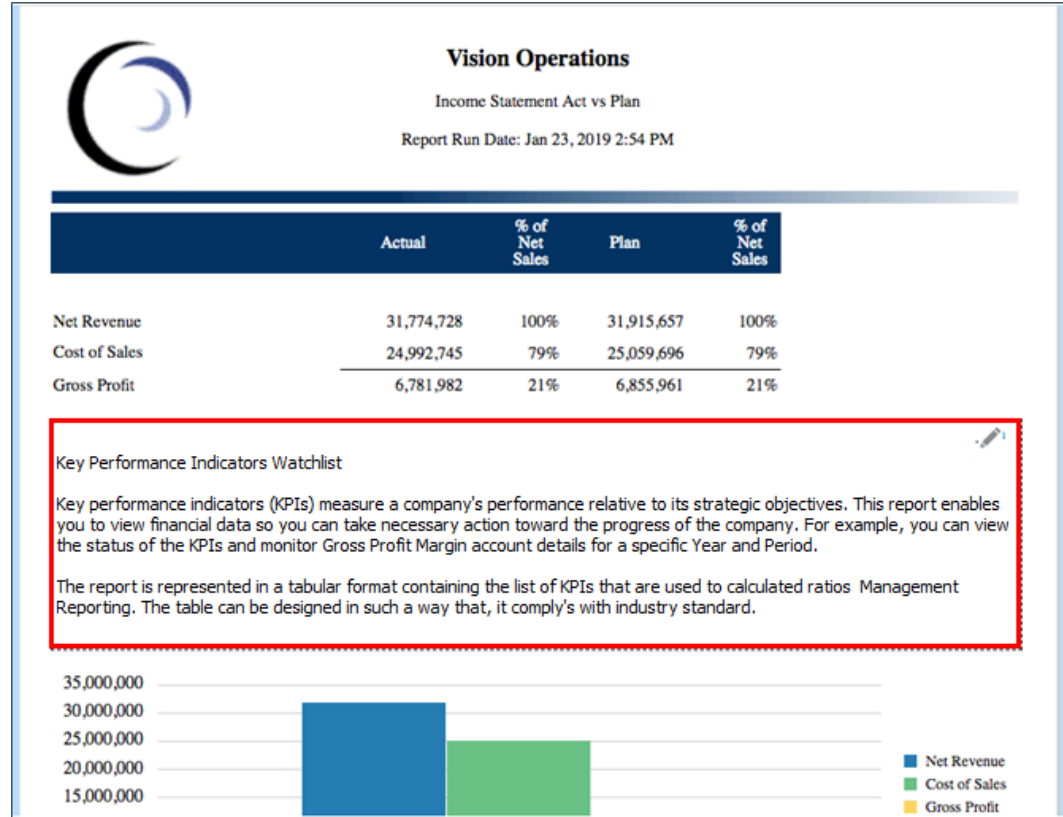

## 通过网格内嵌单元格输入附注文本

- 1. 可以在 HTML 中 Preview (预览) 报表并为报表选择所需的 POV。
- **2.** 在网格中的附注单元格中,单击**附注**单元格右上方的 **Edit(编辑)**以打开 **Note Editor (附注编辑器)**。

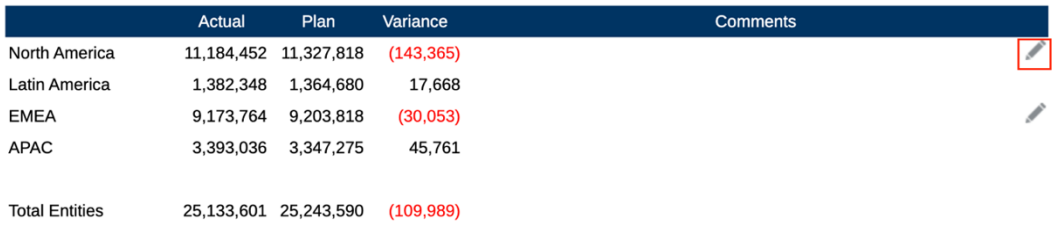

**3.** 此时将显示 **Note Editor(附注编辑器)**,您可以在其中输入文本,然后单击 **OK(确定)** 以提交附注。

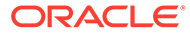

<span id="page-35-0"></span>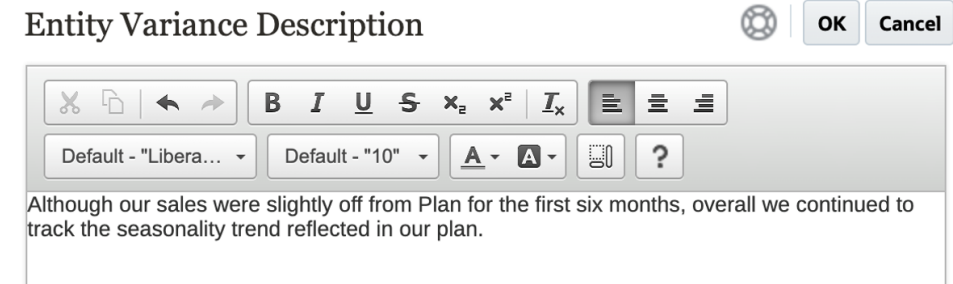

#### **4.** 附注文本将显示在附注单元格中。

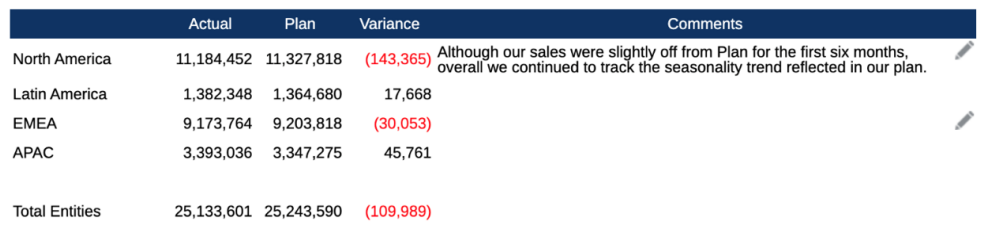

## 使用附注文本框

如果文本框启用了数据源(这意味着它启用并定义了 POV,并且在其中插入了 Notes 文本函数),您可以根据主 POV 选择从维的辅助 POV 进行选择,以显示**子项**、**后代**或 **底层**级别成员。例如,如果实体选择为 **Division A**,实体的文本框辅助 POV 选择为 **Descendants**,则 Notes 文本函数将返回 **Division A** 的所有后代的附注。

要使用附注文本框:

#### **Note:**

在继续执行以下步骤之前,我们假定文本框启用了数据源,报表定义了**命名 POV**,(可选)至少有一个维启用了 **Control by Text POV(由文本 POV 控 制)**以显示辅助 POV,并且插入了 Notes 文本函数。

- **1.** 打开一个包含文本框的报表,此文本框中插入了 **Notes** 文本函数并已进行了配置。
- **2.** 更改报表的全局 POV 以检索附注并在文本框中显示附注。
- **3.** 如果文本框启用了辅助 POV 选择,则您可以单击辅助 POV 下拉菜单,并选择以下 可用选项之一:
	- **Member(成员)(CurrentPOV)**
	- **Children of CurrentPOV(CurrentPOV 的子项)**
	- **Children of CurrentPOV (Inclusive)(CurrentPOV 的子项 (包含))**
	- **Descendants of CurrentPOV(CurrentPOV 的后代)**
	- **Descendants of CurrentPOV (Inclusive)(CurrentPOV 的后代 (包含))**
	- **Bottom members of CurrentPOV(CurrentPOV 的底层成员)**

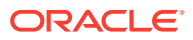

• **Bottom members of CurrentPOV (Inclusive)(CurrentPOV 的底层成员 (包含)) 示例:**

在以下示例中,在报表的全局 POV 中选择了实体 **E01**。在文本框辅助 POV 中,选择了 **Bottom members of E01(E01 的底层成员)**,文本框 Note 文本函数返回 **Bottom members of E01(E01 的底层成员)**的所有附注。

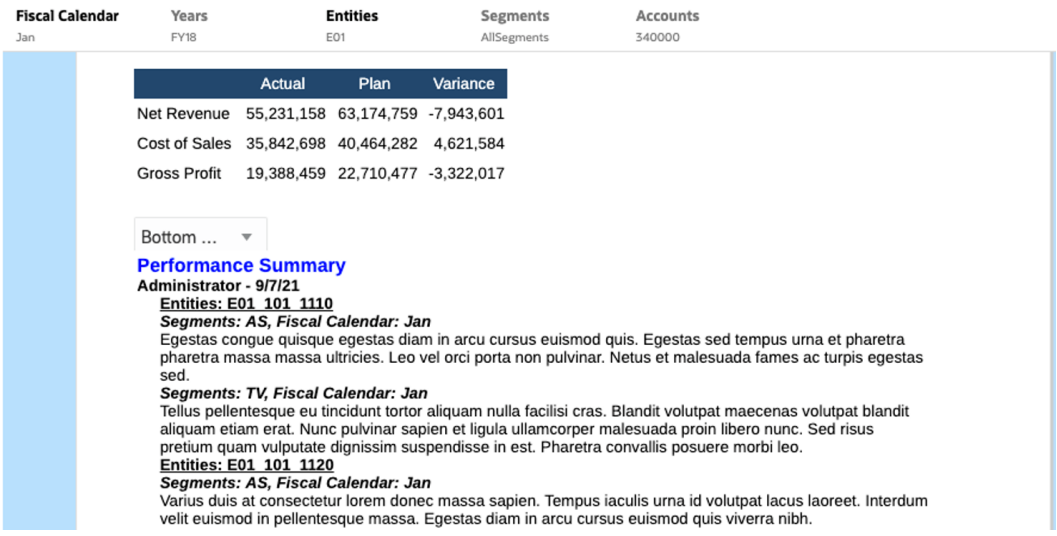

#### 选择 **Children of E01(E01 的子项)**后,文本框中显示的**附注**将减少。

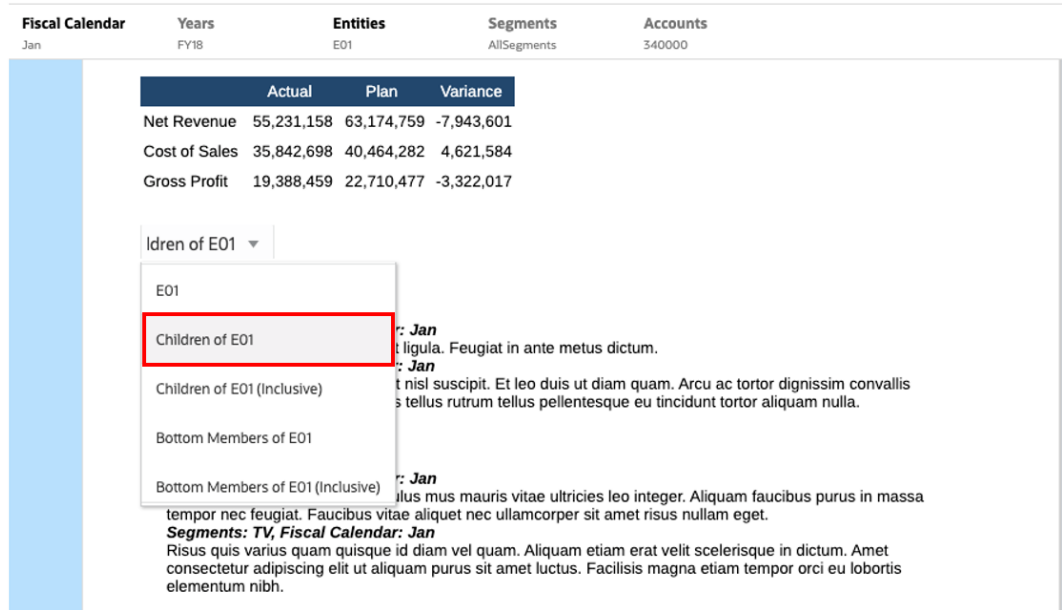

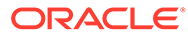

# <span id="page-37-0"></span>3 查看工作簿并与工作簿交互

#### **了解工作簿**

使用工作簿,可以将一个或多个 Reports(报表)、工作簿和其他文档组合在一起,以生成单 个 PDF 输出。(可选)可以使用插入了目录 (Table of Contents, TOC) 定义而且具有公用边 距、页眉和页脚的 Word 文档来包括可自定义的 TOC。

可以针对多个成员选择项运行报表。例如,可以针对多个 **Departments(部门)**或 **Entities (实体)**运行一个或多个报表。可以插入 **Sections(节)**以遍历多个报表和成员选择项。 **Sections(节)**还可以用来组合一个级别的报表以供显示 TOC。

#### 主要功能包括:

- 您可以在工作簿中插入 Reports(报表)、其他工作簿、Word 和 PDF 文档。Word 和 PDF 文档需要上传到库,它们不能从本地文件系统插入。
- 您可以自定义目录格式设置和布局,以及针对工作簿中的每个文档显示的信息。
- 您可以选择要针对每个报表或节级联的视点 (Point of View, POV) 成员。
- 您可以在执行工作簿时选择 POV。
- 您可以创建多个级别的节并将这些节级联到不同的层次结构级别和维选择项上。
- 可以使用 **Page Setup(页面设置)**功能定义页码、页边距以及页眉和页脚。 创建工作簿时,请记住以下几点:
- 在第一个发行版中,"Books"(工作簿)功能限制每个工作簿只能使用一个数据源。
- 您必须从工作簿设计器设置 "Prompts"(提示),而在运行工作簿时无法对它们进行运行 时响应。
- 当您向工作簿中添加 PDF 或 Microsoft Word 文件时,将不针对类似的文档显示用户 POV 栏。

#### **注:**

在向工作簿中添加文档时,它会引用指向库的链接。实际文档不会复制到工作簿中。 实际上, TOC 定义将复制到工作簿, 将不链接到库中的源文档。

## 访问工作簿

#### **对于 Narrative Reporting 部署:**

您可以通过在主页中选择 **Books(工作簿)**或 **Library(库)**卡片来访问工作簿。

要从 Narrative Reporting 中访问工作簿:

**1.** 从工作簿系统文件夹或任何非系统文件夹中,单击 并从菜单中选择 **Book(工 作簿)**,即可创建 **Books(工作簿)**。

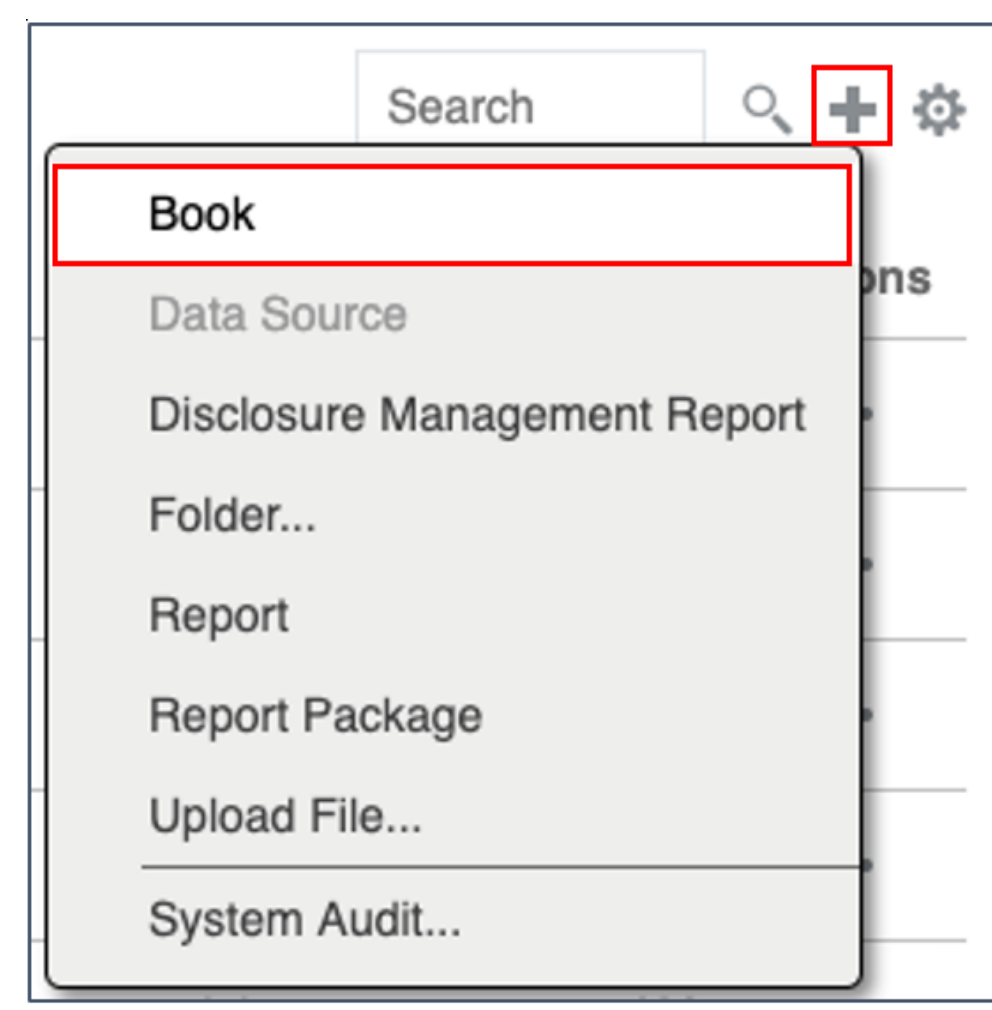

**2.** 从 **Books**(工作簿)面板中,单击 <sup>╋</sup> 。

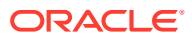

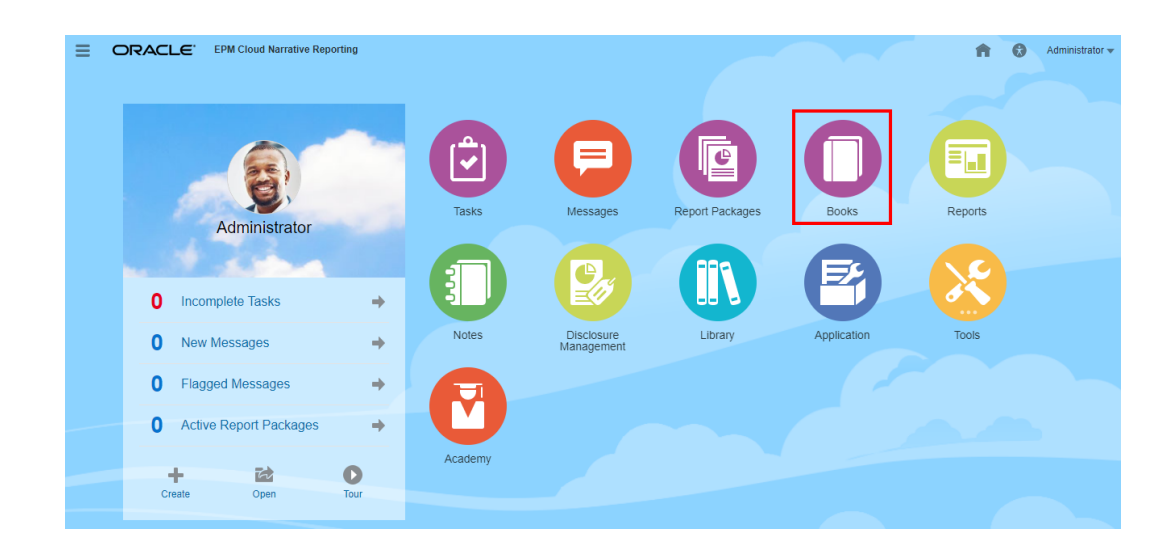

**3.** 从主屏幕中,单击 **Create(创建)**,然后选择 **Book(工作簿)**。

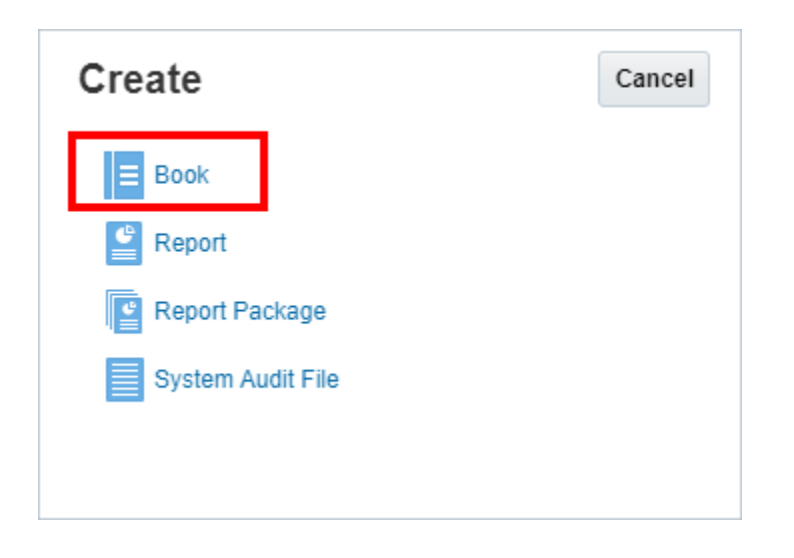

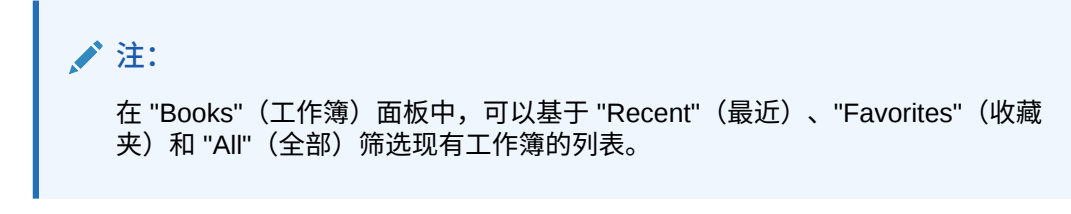

有关详细信息,请参阅"欢迎使用 [Narrative Reporting](https://docs.oracle.com/en/cloud/saas/enterprise-performance-reporting-cloud/guepr/index.html)"和["了解库。](https://docs.oracle.com/en/cloud/saas/enterprise-performance-reporting-cloud/guepr/learn_about_the_library_198089.html)"

当您从 **Home(主页)**开始导航时,可以通过以下方式访问 **Books(工作簿)**:从系统生成的 **Books(工作簿)**文件夹访问,从您在 **Library(库)**中创建的个人文件夹或已向您授予访问 权限(查看权限)的文件夹访问,以及从 **Home(主页)**(如下图所示,通过选择 **Reports (报表)**或 **Library(库)**图标)访问

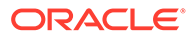

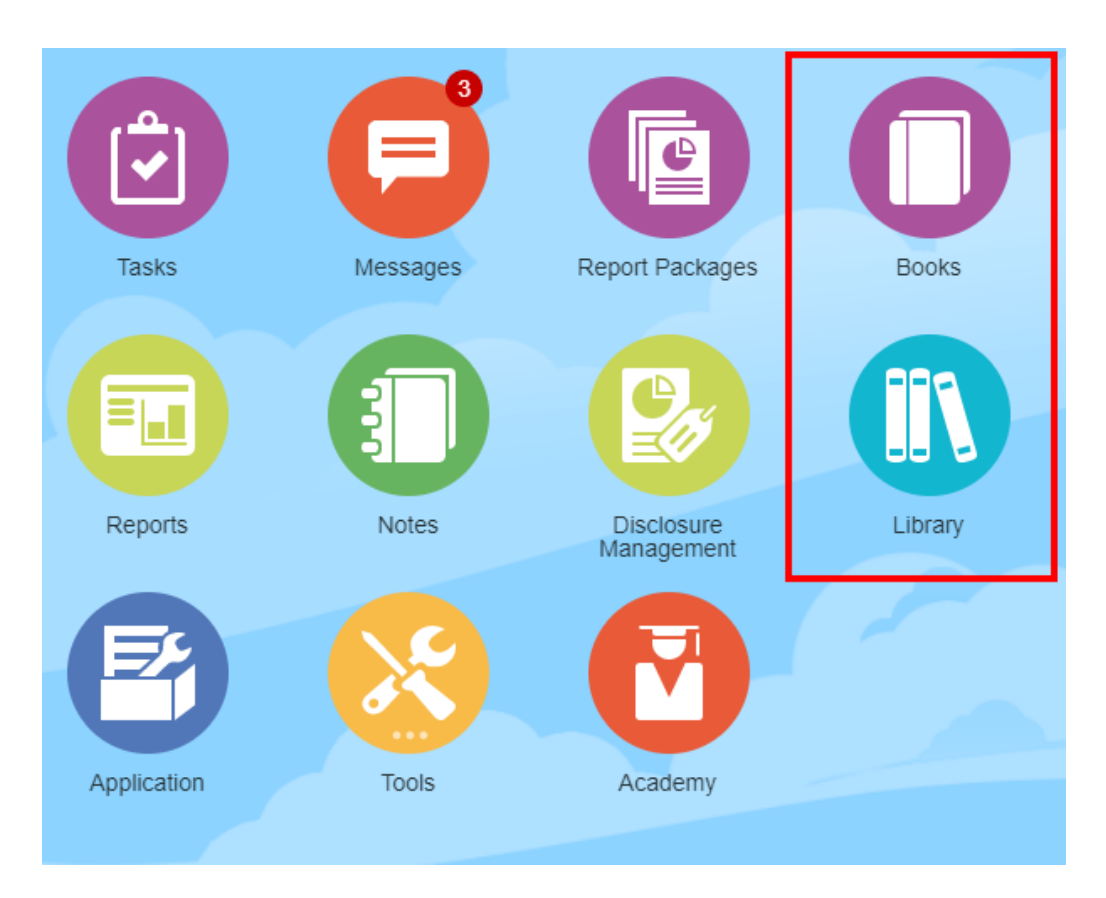

#### **对于 Enterprise Performance Management Cloud 部署:**

您可以访问 "Book Creation" (工作簿创建) 窗口:

从 Oracle Enterprise Performance Management Cloud 服务,选择

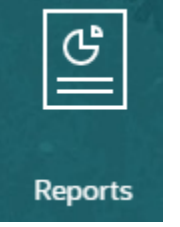

**Reports(报表)**卡片,从左侧窗格选择 **Reports(报表)**图标,单击内容窗格顶部的 **Create(创建)**下拉菜单,然后单击 **Book(工作簿)**以启动 "Book Creation"(工作簿 创建)窗口。

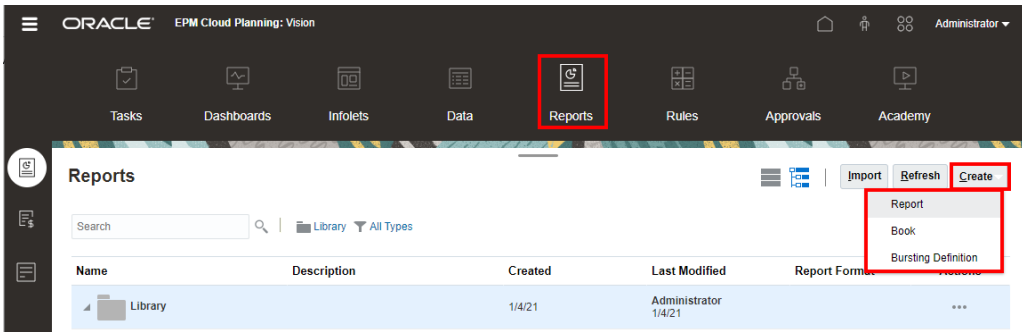

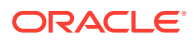

**注:**

但是,对于 Tax Reporting 云服务,您需要导航到 **Library(库)**,然后选择 **Reports(报表)**选项卡。

## <span id="page-41-0"></span>预览工作簿

**关于预览工作簿**

如果您具有 *Viewer(查看者)*角色,预览工作簿时将可以为可用的 POV 维选择成员,具体取 决于由 **Book Designer(工作簿设计者)**设置的选择项。

POV 维显示在工作簿的顶部,请参阅["预览工作簿的](#page-44-0) POV"

要预览工作簿:

在 Narrative Reporting 部署中,您可以执行以下任一操作:

**1.** 从 **Library(库)**卡片选择工作簿。

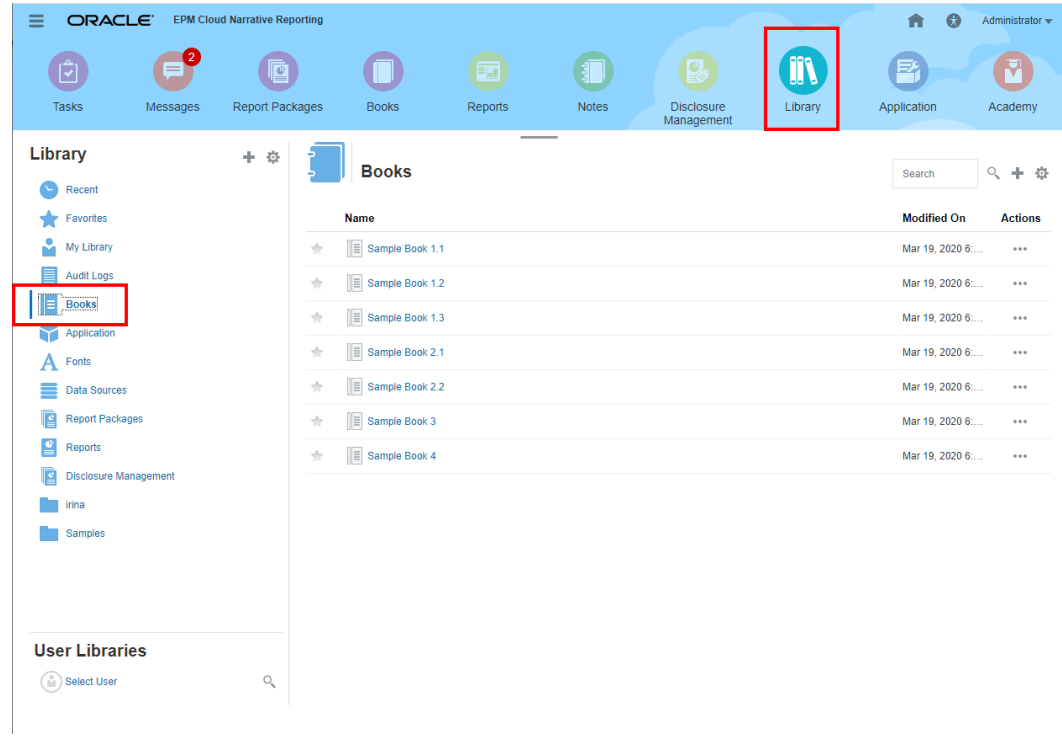

**2.** 从 **Books(工作簿)**卡片选择工作簿。

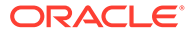

<span id="page-42-0"></span>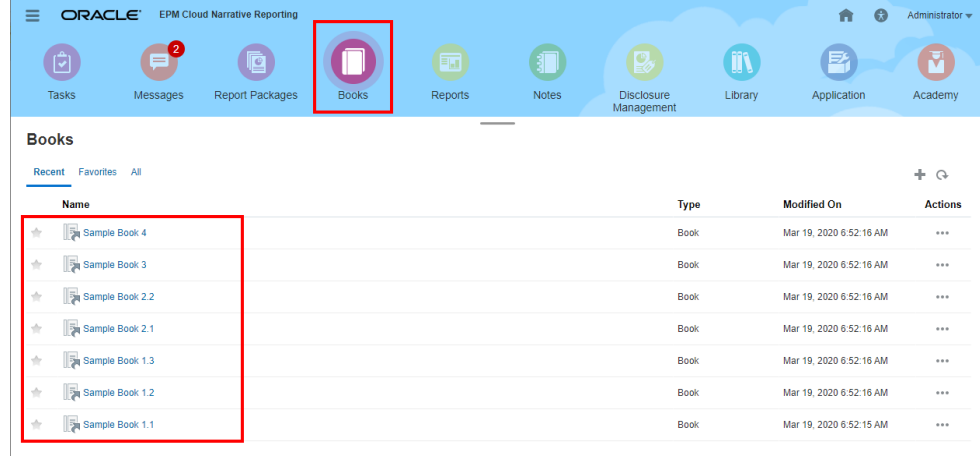

在 Oracle Enterprise Performance Management Cloud 部署中:

**1.** 选择 **Reports(报表)**

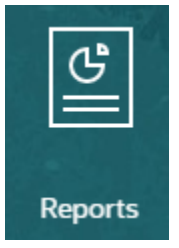

卡片 (Tax Reporting 中的 "Library" (库) 卡片)。在 Enterprise Profitability and Cost Management、自由形式、Planning 和 Planning 模块中,从左侧窗格中选择 **Reports(报表)**图标。在 Financial Consolidation and Close 和 Tax Reporting 中,从水平选项卡中选择 **Reports(报表)**。

**2.** 选择工作簿,然后单击

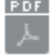

图标以 PDF 预览方式启动工作簿。

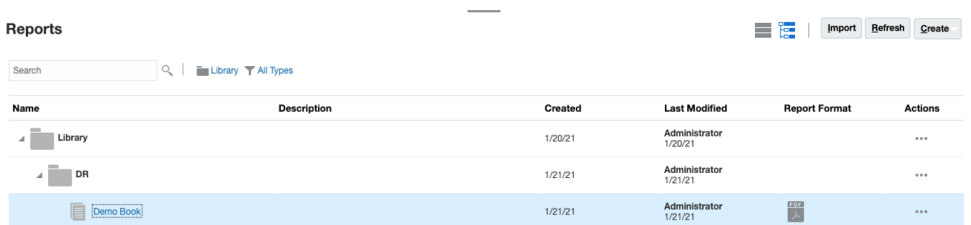

## 为工作簿 POV 选择成员

要设置工作簿视点:

- **1.** 在工作簿设计器的编辑模式下打开工作簿。
- 2. 在 "Book Editor" (工作簿编辑器) 顶部的 POV 栏中, 单击一个维标签以打开该维 的成员选择器。

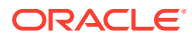

**注:** 如果某个 POV 维处于禁用状态(带有灰色标签),则您无法更改该维的 POV 选 择项。

- **3.** 如果工作簿设计器中显示了单个 POV 成员。在预览工作簿时,可以单击 POV 栏中的成 员,然后针对该维进行选择,方法是选择 **All Members...(所有成员...)**以打开 **Member Selector(成员选择器)**对话框后选择其他成员。
	- 通过选择 **All Members...(所有成员...)**以打开 **Member Selector(成员选择器)**对 话框,以选择其他成员。

### **Sample Book 1.1**

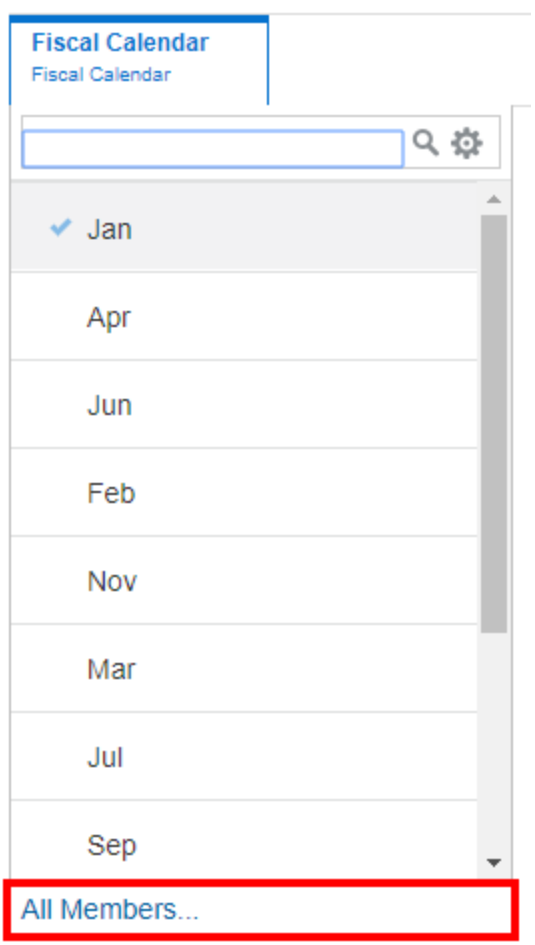

• *可选:*还将列出 **Recently(最近)**为同一个维选择的成员。

<span id="page-44-0"></span>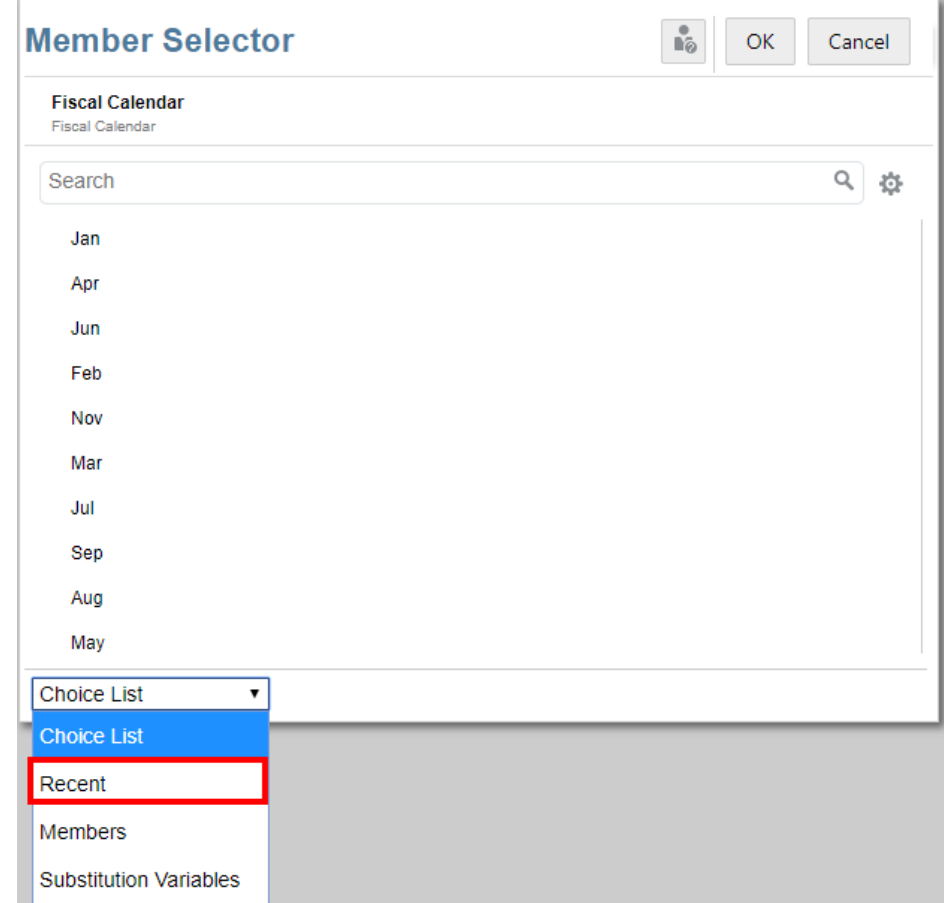

• *可选:*如果 POV 成员列表中列出了多个成员,请从列表中选择一个成员。

**4.** 根据需要,继续为其余 POV 维选择成员并设置 POV 选项。

#### **注:**

如果使用替代变量和用户变量作为 "Book Point of View" (工作簿视点) 的选 择,系统首次连接到数据源时会检索变量值。成员选择器和/或 POV 将显示变 量的值。运行工作簿时,将为工作簿中的报表检索最新的变量值。但是,如果 变量值在用户会话期间发生更改,则更改不会反映在工作簿的成员选择器或 POV 中显示的变量值中,直到用户通过注销并再次登录重新连接到新会话。

## 预览工作簿的 POV

如果在 User Preferences(用户首选项)中选择了 "Preview POV"(预览 POV),则 打开或预览工作簿需要选择

<span id="page-45-0"></span>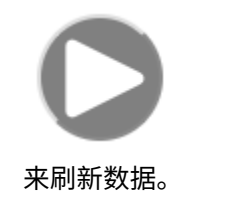

在 Narrative Reporting 部署中:

转至 **Report Preferences(报表首选项)**选项卡。请参阅["管理用户首选项](https://docs.oracle.com/en/cloud/saas/enterprise-performance-reporting-cloud/guepr/manage_user_preferences_109336.html)"。

在 Oracle Enterprise Performance Management Cloud 部署中:

转至 **User Preferences(用户首选项)**选项卡,然后选择 **Reports(报表)**。

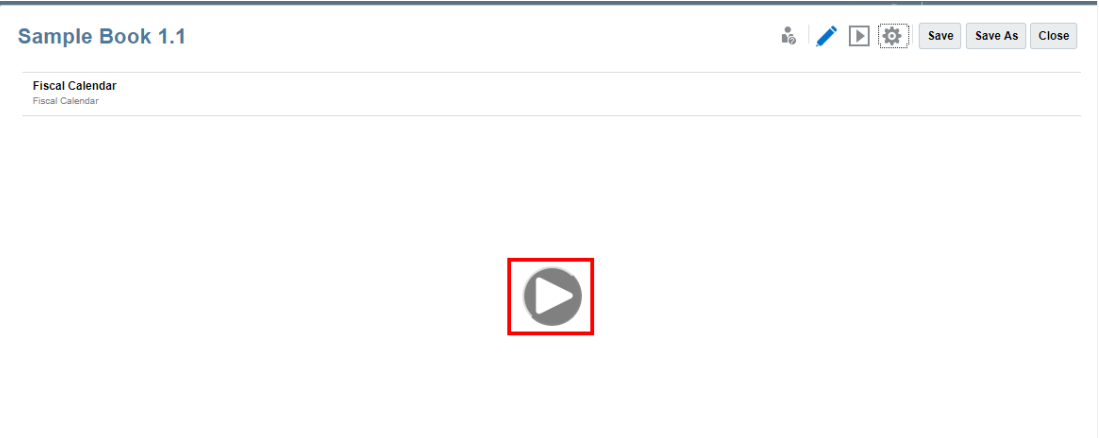

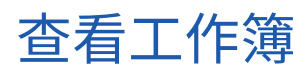

在查看工作簿时,可以通过选择 **Action(操作)**菜单选项来执行下列任务。

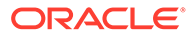

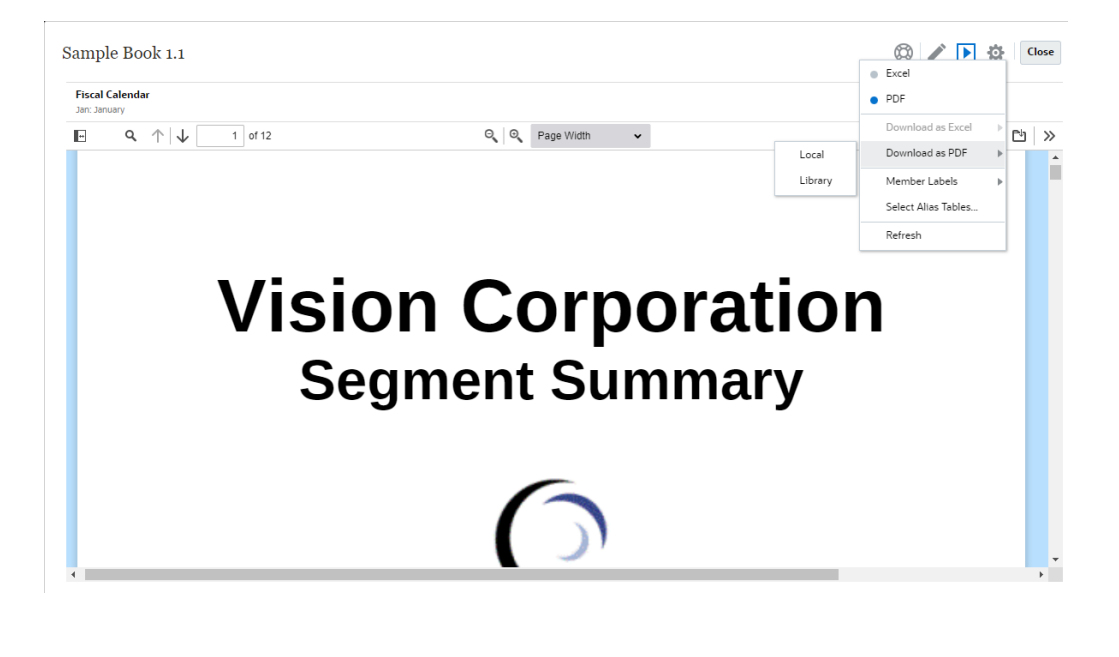

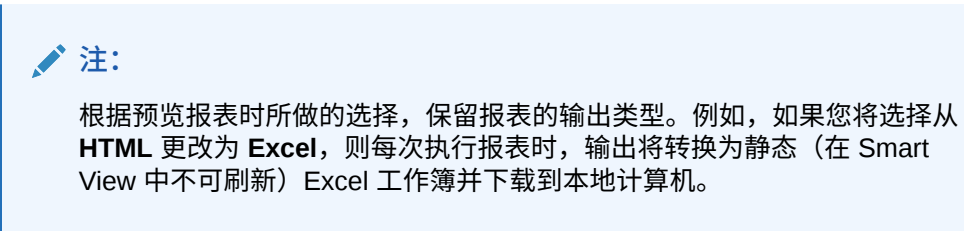

要切换预览模式:

• 如果您选择 **PDF**,将以 PDF 格式执行工作簿,您可以选择 **Download as PDF(以 PDF 格式下载)**,然后选择 **Local(本地)**或 **Library(库)**。

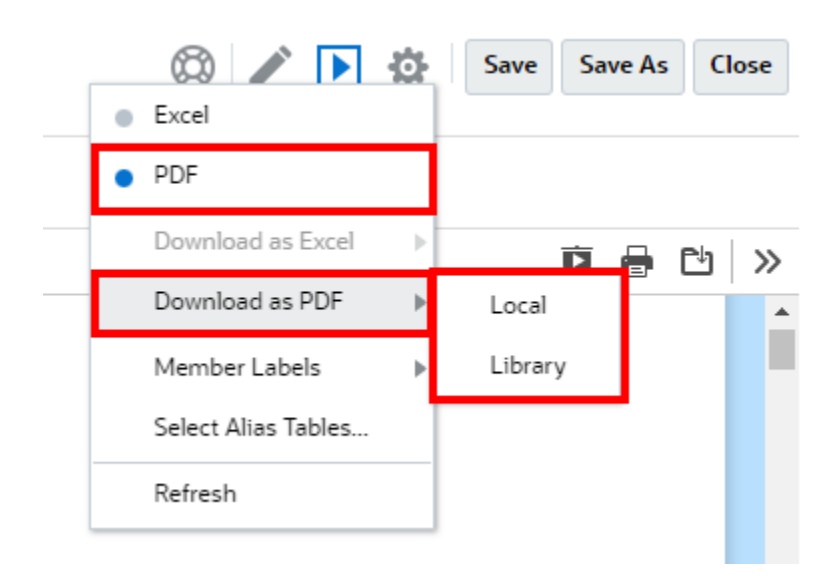

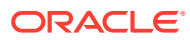

• 如果您选择 **Excel**,工作簿将执行并转换为静态(在 Smart View 中不可刷新)Excel 工作 簿。可以在本地下载文件。此外,您可以选择 **Download as Excel(以 Excel 格式下 载)**,然后选择 **Local(本地)**或 **Library(库)**。

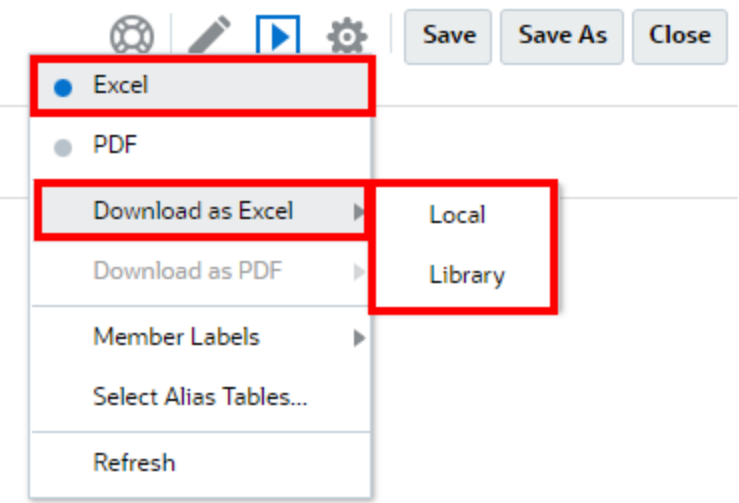

以静态 Excel 下载工作簿时:

- Excel 输出中仅包含报表。如果工作簿包含 **Word** 或 **PDF** 文档,或者插入的工作簿, 它们将不包含在 **Excel** 输出中。
- 根据工作簿设计器的 **Properties(属性)**面板中定义的 TOC 标题,生成一个目录 (table of content, TOC) 表,其中包含指向各个报表工作表的链接。由于 Excel 的最大 工作表字符数为 31,因此工作表名称将被截断以适应 31 个字符的限制(如果适 用)。
- 您可以对工作簿执行 **Refresh(刷新)**。
- 您可以通过单击 **Member Labels(成员标签)**来显示 POV 成员:**Alias(别名)**、 **Member Name(成员名称)**或 **Both(两者)**。
- 您可以为工作簿选择 **Alias Table(别名表)**。

在大小和工作簿执行方面,工作簿中存在如下调控器。

• 如果存在 500 个以上的级联表达式(由所有区段和报表的所有 POV 维选择项组合而 成),则该工作簿将不会执行,而且将返回 *maximum cascade expressions(最大级联 表达式数)*错误。这个最大值是所有 POV 维选择项数的乘积。

例如,如果一个节具有两个 POV 维和下面的选择项数:

- Entity = 100 个选择项
- Account = 6 个选择项

100 x 6 = 600, 这超出了允许的调控器数量。

如果可执行(工作簿或报表)的级联表达式的数量超过 200,则该工作簿将不会执行,而 且将返回 *maximum cascade expressions(最大级联表达式数)*错误。这个最大值是生 成的所有工作簿和报表输出的数量,具体取决于 POV 选择项。

例如,如果一个节的一个 POV 维具有 100 个选择项,每个包含三个报表:

100 x 3 = 300, 这高出了允许的调控器数量。

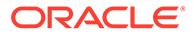

# <span id="page-48-0"></span>4 使用远程库中的报告对象

使用 Narrative Reporting 中的远程库,您可以访问同一域中的 Oracle Enterprise Performance Management Cloud 平台实例中的报告对象。在 Narrative Reporting 库中,用户可以浏览远程 库以打开报告对象,或将报表从 EPM 云平台复制到 Narrative Reporting。

支持的对象包括 **Reports(报表)**和 **Report Snapshots(报表快照)**、**Books(工作簿)**、 **Bursting(分别输出)**、**Microsoft Office** 文件和 **PDF**。

**Note:** • **远程库**由服务管理员配置。 • 访问远程库的 Narrative Reporting 用户需要是用户角色,并且必须具有通过**连接** 访问对象的权限。 **BH Remote Libraries (远程库) 无法访问其他 Narrative Reporting 实例,只** 能访问 EPM 云平台实例(Enterprise Profitability and Cost Management、自由 形式、Planning 和 Planning 模块、Financial Consolidation and Close、Tax Reporting)。 • 您无法编辑报表库中的任一对象。您只能打开任一对象或复制报表。只能在 EPM 云实例中直接编辑对象,无法从 Narrative Reporting 中的**远程库**编辑对

要访问远程库及其报告对象:

象。

- **1.** 在 Narrative Reporting 主页中,选择 **Library(库)**。
- **2.** 在左侧面板中的 **Remote Libraries(远程库)**下,单击要浏览的远程库。

远程库的文件夹和对象将显示在右侧面板 **Library(库)**中。您可以选择文件夹和子文件 夹以浏览内容。

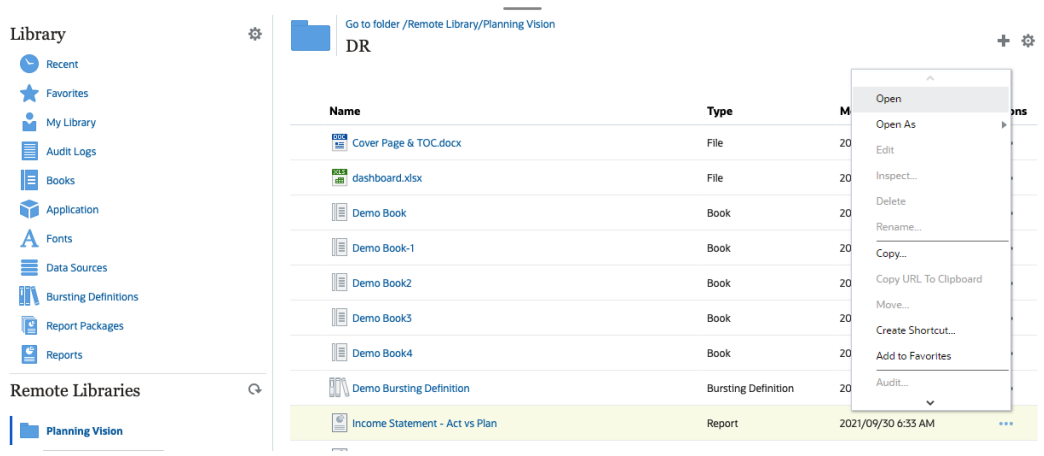

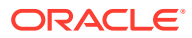

**3.** 您可以对各种对象类型执行以下操作:

#### **Table 4-1 可对每种对象类型执行的操作**

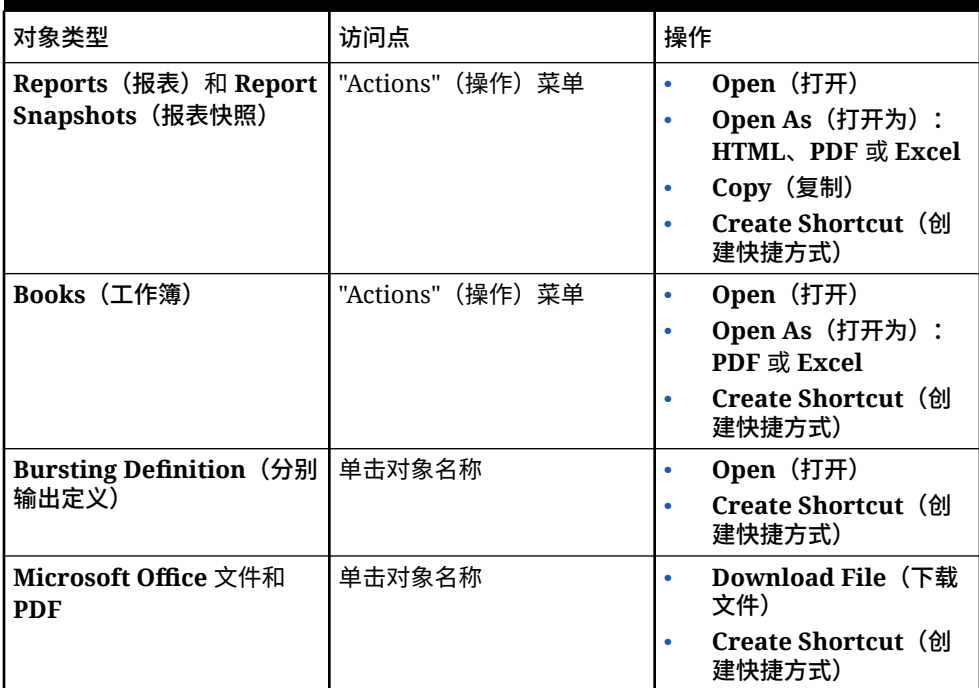

#### **为远程库对象创建快捷方式**

#### **Note:**

使用 Narrative Reporting 中的远程库,您可以访问同一域中的 **Oracle Enterprise Performance Management Cloud** 平台实例中的报告对象。

要从远程库创建快捷方式,请执行以下步骤:

- **1.** 登录到 **Narrative Reporting Cloud**。
- **2.** 在 Narrative Reporting 库中,在 **Remote Libraries(远程库)**下,选择远程库并 突出显示 **Report(报表)**、**Report Snapshot(报表快照)**、**Book(工作簿)**、 **Bursting Definition(分别输出定义)**或第三方文件,然后单击 **Actions(操作)** 图标选择 **Create Shortcut(创建快捷方式)**,以创建从 EPM 云平台到 Narrative Reporting 的快捷方式。
- **3.** 在 **Narrative Reporting Library(Narrative Reporting 库)**中选择目标文件夹, 然后单击 **OK(确定)**。

#### **Note:**

远程库由服务管理员配置。如果管理员登录到 **Remote Library(远程库)**并删除了 对象或第三方文件,则指向该远程库对象或第三方文件的所有快捷方式在本地都将成 为冗余,像在 Narrative Reporting 库中一样。

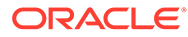

# <span id="page-51-0"></span>5 **复制报表和工作簿的 URL**

**Copy URL to Clipboard(将 URL 复制到剪贴板)**功能支持复制库对象(例如报表包、报 表、快照报表、工作簿或第三方文件)的 URL。该 URL 会将对象直接启动到精简查看器或下 载第三方文件。复制后,可以分发该 URL,以便用户可以通过直接链接轻松访问对象或文件。 还可以将其设置为浏览器收藏项。

随原生库对象一起启动的精简查看器允许使用 **Actions(操作)**菜单中的基本功能,但不能 **Save(保存)**对象。此功能可用于所有库系统和用户创建的文件夹(包括 **Home(主页)**上的 卡片),至少具有对象的查看权限的所有用户都可以复制 URL。

**Note:**

- 此功能不适用于多项选择,只适用于单个选定对象。
- 此功能不适用于文件夹。
- 启动复制的 URL 的用户将至少需要对象的查看访问权限。

**复制报表或工作簿的 URL**

要复制 URL,请执行以下步骤:

- **1.** 登录到 Narrative Reporting Cloud。在 **Home(主页)**上,选择 **Reports(报表)**、 **Books(工作簿)**或 **Library(库)**。
- **2.** 导航到 **Report(报表)**对象,突出显示 **Report(报表)**、**Snapshot Report(快照报 表)**或 **Book(工作簿)**,然后单击 **Actions(操作)**图标以选择 **Copy URL to Clipboard(将 URL 复制到剪贴板)**。
- **3.** 在所需位置粘贴 URL。单击 URL 时,将在浏览器窗口中启动报表对象。

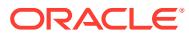